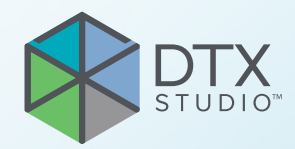

# DTX Studio™ Clinic Verzia 3.4

**Návod na použitie**

# **Obsah**

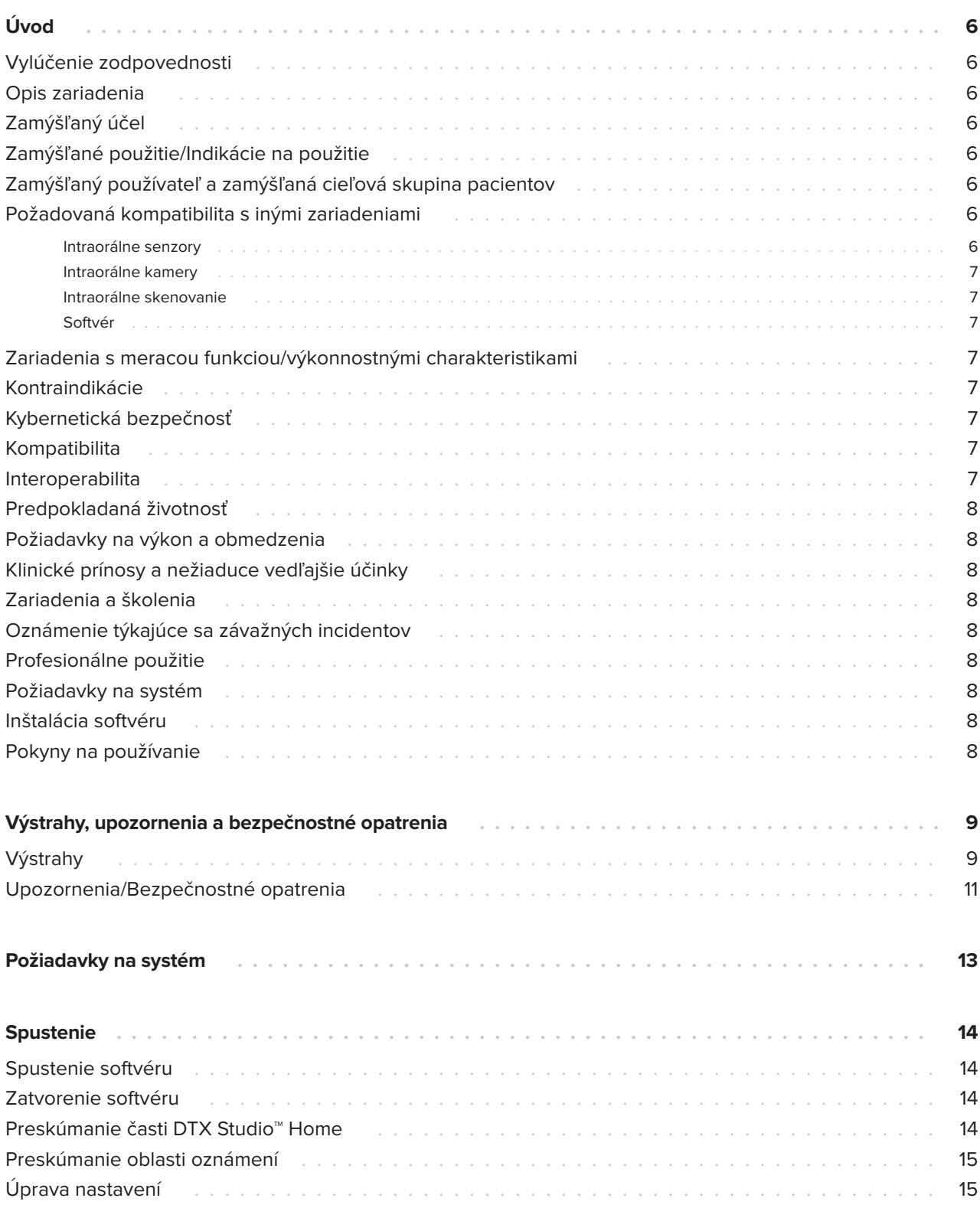

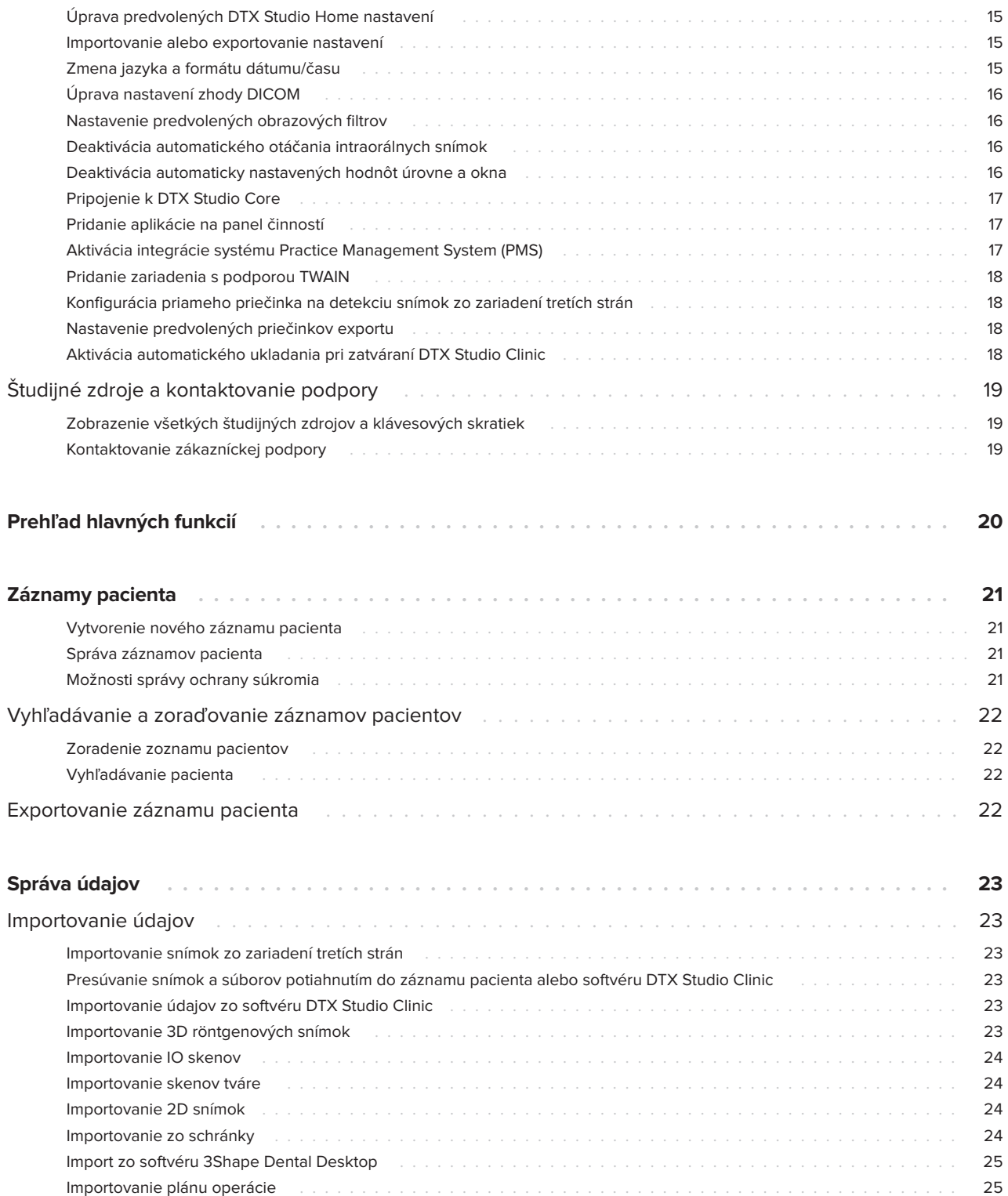

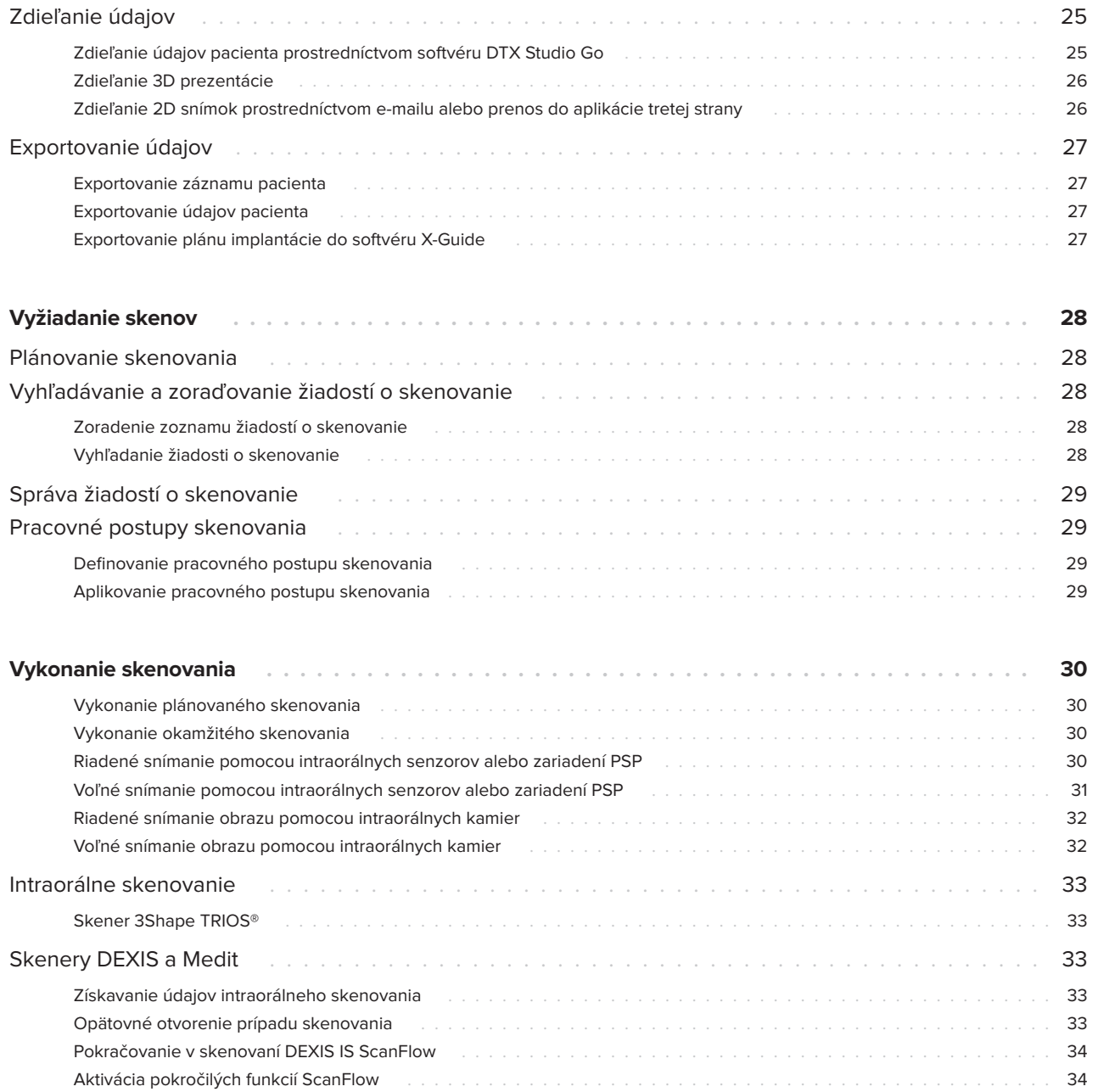

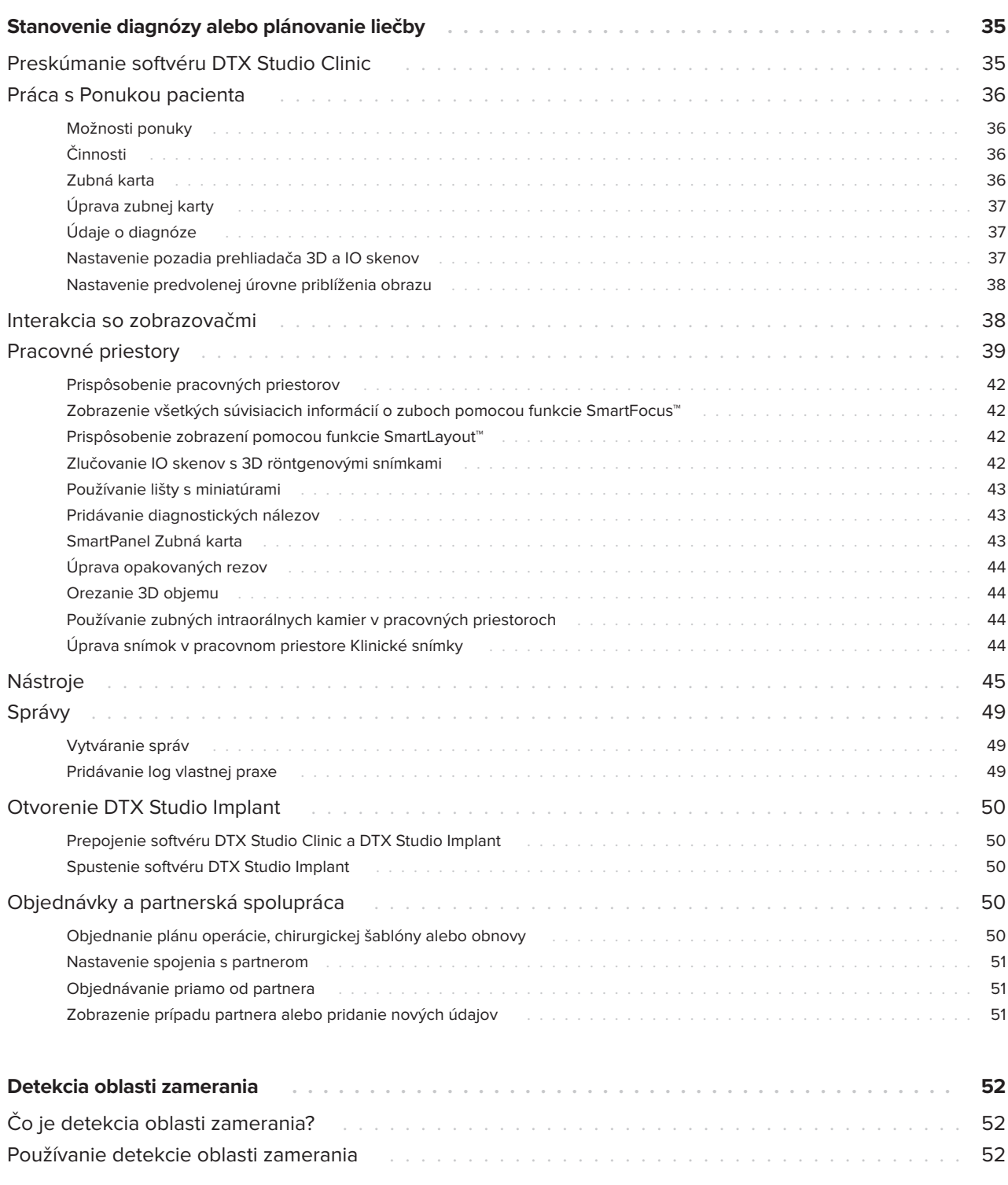

# <span id="page-5-0"></span>**Vylúčenie zodpovednosti**

Tento produkt je súčasťou celkovej koncepcie a môže sa používať len v spojení so súvisiacimi originálnymi produktmi podľa pokynov a odporúčaní spoločnosti Nobel Biocare, ďalej označovanej len ako "Spoločnosť". Neodporúčané používanie produktov tretích strán v spojení s produktmi Spoločnosti má za následok stratu platnosti akejkoľvek záruky alebo iného záväzku, či už výslovného alebo implicitného. Používateľ je povinný určiť, či je daný produkt vhodný pre konkrétneho pacienta a okolnosti. Spoločnosť odmieta akúkoľvek zodpovednosť, výslovnú alebo implicitnú, a nebude niesť žiadnu zodpovednosť za akékoľvek priame, nepriame, trestnoprávne alebo iné škody, ktoré vzniknú v dôsledku alebo v súvislosti s akýmikoľvek chybami v odbornom úsudku alebo praxi pri používaní týchto produktov. Používateľ je tiež povinný pravidelne sledovať najnovší vývoj v súvislosti s týmto produktom a jeho použitím. V prípade pochybností musí používateľ kontaktovať Spoločnosť. Keďže nad používaním tohto produktu má kontrolu používateľ, je zaň zodpovedný. Spoločnosť nenesie žiadnu zodpovednosť za škody spôsobené používaním produktu. Upozorňujeme, že niektoré produkty uvedené v tomto návode na použitie nemusia byť regulačne schválené, uvoľnené alebo povolené na predaj na všetkých trhoch.

**Pred použitím softvéru DTX Studio Clinic si prečítajte tento návod na použitie a uschovajte si ho pre budúce použitie. Upozorňujeme, že informácie uvedené v tomto dokumente sú určené na začatie používania.**

# **Opis zariadenia**

DTX Studio Clinic je softvérové rozhranie pre profesionálnych zubárov/lekárov, ktoré sa používa na včasnú analýzu 2D a 3D obrazových údajov na liečbu zubných, kraniomaxilofaciálnych a súvisiacich ochorení. DTX Studio Clinic zobrazuje a spracováva obrazové údaje z rôznych zariadení (napr. intraorálne röntgenové snímky, (CB)CT skenery, intraorálne skenery, intraorálne a extraorálne kamery).

DTX Studio Clinic je vybavený algoritmom na detekciu oblastí zamerania na báze umelej inteligencie, ktorý analýzou intraorálnych röntgenových snímok vyhľadáva potenciálne dentálne nálezy alebo zachytenie artefaktov. Zistené oblasti zamerania možno po schválení používateľom konvertovať na nálezy.

# **Zamýšľaný účel**

Zamýšľaným účelom softvéru je podpora diagnostického procesu a plánovania liečby pri stomatologických a kraniomaxilofaciálnych zákrokoch.

## **Zamýšľané použitie/ Indikácie na použitie**

DTX Studio Clinic je softvérový program na získavanie, správu, prenos a analýzu dentálnych a kraniomaxilofaciálnych obrazových informácií. Môže sa používať ako pomôcka pri detekcii suspektných dentálnych nálezov a ako podklad pre návrh riešení na obnovu zubov.

Zobrazuje a vylepšuje digitálne snímky z rôznych zdrojov na podporu diagnostického procesu a plánovania liečby. Ukladá a poskytuje tieto snímky v rámci systému alebo v počítačových systémoch na rôznych miestach.

### **Zamýšľaný používateľ a zamýšľaná cieľová skupina pacientov**

DTX Studio Clinic používa interdisciplinárny liečebný tím na podporu liečby pacientov, ktorí podstupujú stomatologické, kraniomaxilofaciálne alebo súvisiace ošetrenia.

### **Požadovaná kompatibilita s inými zariadeniami**

DTX Studio ekosystém je kompatibilný s najpoužívanejšími operačnými systémami Windows a Mac vrátane najnovších verzií.

#### **Intraorálne senzory**

DEXIS™ Titanium, DEXIS Platinum, GXS-700™, DEXIS IXS™, Gendex™ GXS-700.

#### <span id="page-6-0"></span>**Intraorálne kamery**

DEXIS DexCAM™ 4 HD, DEXIS DexCAM 3, DEXIS DexCAM 4, Gendex GXC-300™, KaVo DIAGNOcam™ Vision Full HD, KaVo DIAGNOcam, CariVu™, KaVo ERGOcam™ One.

#### **Intraorálne skenovanie**

Kompatibilita so softvérom MEDIT Link\* a MEDIT Scan pre DTX Studio\*, ktorý podporuje intraorálny skener MEDIT™ i500/X 500, MEDIT i700/X 700 alebo iné kompatibilné modely.

Kompatibilita so softvérom DEXIS™ IS ScanFlow\*, ktorý podporuje intraorálny skener CS 3600/DEXIS IS 3600, CS 3700/DEXIS IS 3700, CS 3800/DEXIS IS 3800 alebo iné kompatibilné modely.

#### **Softvér**

DTX Studio Core\*, DTX Studio Implant, DTX Studio Go, DTX Studio Lab\*, CyberMed OnDemand3D™\*, Osteoid (predtým Anatomage) InVivo™.

\* Produkt je k dispozícii len pre operačný systém Windows.

### **Zariadenia s meracou funkciou/výkonnostnými charakteristikami**

Presnosť a precíznosť merania je 0,1 mm pri lineárnych meraniach a 0,1 stupňa pri uhlových meraniach na základe vstupu z (kužeľových) CT snímok získaných podľa návodu na použitie skenovacieho zariadenia s veľkosťou voxelu 0,5 mm x 0,5 mm x 0,5 mm.

DTX Studio Clinic uvádza hodnotu zaokrúhlenú na jednu číslicu za desatinnou čiarkou na základe bodov zvolených používateľom.

## **Kontraindikácie**

Nevzťahuje sa

# **Kybernetická bezpečnosť**

Odporúča sa, aby bol v počítači, v ktorom sa má softvér DTX Studio Clinic používať, nainštalovaný aktívny a aktuálny antivírusový a antimalvérový softvér a správne nakonfigurovaný firewall.

Dôrazne sa tiež odporúča nainštalovať najnovšiu dostupnú aktualizáciu verzie operačného systému (OS), pretože sa tak opravia známe chyby alebo zraniteľné miesta, čím sa zvýši bezpečnosť používateľov a počítačových systémov.

Okrem toho vždy zablokujte počítač, keď je ponechaný bez dozoru. Ak to neurobíte, môže to viesť k neplánovanej manipulácii s diagnózou a plánovaním alebo liečbou.

Dôrazne sa odporúča spúšťať softvér DTX Studio Clinic bez administrátorských oprávnení. V opačnom prípade môže dôjsť k neúmyselnému spusteniu škodlivých spustiteľných súborov tretích strán.

### **Kompatibilita**

Softvér DTX Studio Clinic je prepojený s inými zdravotníckymi pomôckami a kompatibilný s predchádzajúcimi verziami DTX Studio Clinic.

### **Interoperabilita**

DTX Studio Clinic je interoperabilný s týmito softvérmi:

- DTX Studio Core.
- DTX Studio Implant.
- DTX Studio Go.
- DTX Studio Lab.
- CyberMed OnDemand3D.
- MEDIT Scan pre DTX Studio.
- Medit Link.
- DEXIS IS ScanFlow.

GMT

89093 - sk - 2024-03-07 - DTX Studio" Clinic Verzia 3.4 - Návod na použitie - © Copyright 2024. Všetky práva vyhradené

# <span id="page-7-0"></span>**Predpokladaná životnosť**

Predpokladaná životnosť softvéru je tri roky. Pri používaní v podporovaných operačných systémoch bude softvér fungovať v súlade so svojím zamýšľaným použitím.

### **Požiadavky na výkon a obmedzenia**

 Je dôležité zabezpečiť, aby sa softvér DTX Studio Clinic používal len so schválenými operačnými systémami. Ďalšie informácie nájdete v časti [Požiadavky na systém](#page-12-1) v návode na použitie.

### **Klinické prínosy a nežiaduce vedľajšie účinky**

DTX Studio Clinic je súčasťou stomatologickej alebo kraniomaxilofaciálnej liečby. Lekári môžu očakávať, že softvér bude podporovať proces diagnostiky a plánovania liečby.

Neboli zistené žiadne nežiaduce vedľajšie účinky softvéru DTX Studio Clinic.

## **Zariadenia a školenia**

Dôrazne sa odporúča, aby lekári, noví aj skúsení používatelia implantátov, protéz a súvisiaceho softvéru vždy absolvovali špeciálne školenie predtým, ako začnú používať novú liečebnú metódu.

Spoločnosť Nobel Biocare ponúka širokú škálu kurzov pre rôzne úrovne znalostí a skúseností.

Viac informácií nájdete na našej webovej stránke o školeniach na adrese tw[.dtxstudio.com](https://tw.dtxstudio.com/).

### **Oznámenie týkajúce sa závažných incidentov**

Ak sa počas používania tohto zariadenia alebo v dôsledku jeho používania vyskytne závažný incident, nahláste ho výrobcovi a vášmu vnútroštátnemu orgánu. Kontaktné údaje výrobcu tohto zariadenia na nahlásenie závažného incidentu sú nasledovné:

Nobel Biocare AB

<https://www.nobelbiocare.com/complaint-form>

# **Profesionálne použitie**

DTX Studio Clinic je určený len na profesionálne použitie.

# **Požiadavky na systém**

Pred začatím inštalácie softvéru odporúčame, aby ste si prečítali časť [Požiadavky na systém.](#page-12-1) Ak chcete získať informácie o minimálnych a/alebo odporúčaných požiadavkách, obráťte sa na zákaznícku podporu. Nové verzie softvéru môžu klásť vyššie požiadavky na hardvér alebo operačný systém.

# **Inštalácia softvéru**

Ak chcete získať informácie o inštalácii softvéru, obráťte sa na autorizovaného technika alebo zákaznícku podporu.

# **Pokyny na používanie**

Podrobné informácie o používaní softvéru nájdete v podrobných pokynoch ďalej v tomto návode na použitie.

# <span id="page-8-0"></span>**Výstrahy, upozornenia a bezpečnostné opatrenia**

# **Výstrahy**

V softvéri sa zobrazujú nasledujúce výstrahy.

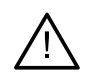

#### – **Meno v súbore(-och) DICOM sa líši od mena pacienta**.

Ak chcete znížiť riziko použitia nesprávnych údajov na vytvorenie modelu pacienta, overte meno pacienta a skontrolujte, či sa meno pacienta a meno v použitom súbore DICOM zhodujú.

#### – **Nie je možné pridať 3D röntgenovú snímku k aktuálnej diagnóze.**

Aktuálna diagnóza obsahuje 3D röntgenovú snímku prepojenú s plánom operácie. Ak chcete importovať 3D sken, vytvorte novú diagnózu.

#### – **Nie je možné pridať plán operácie k aktuálnej diagnóze.**

Vyberte plán operácie na základe 3D röntgenovej snímky, ktorá je súčasťou aktuálnej diagnózy.

#### – **Exportovanie snímok v 8-bitovom formáte by mohlo mať za následok stratu vernosti.**

Snímky sa odporúča exportovať v inom formáte, aby sa zachovala ich kvalita.

#### – **Nevystavujte pacienta žiareniu.**

Zariadenie sa nepodarilo aktivovať. V tomto stave zariadenie nemôže prijímať röntgenové žiarenie. Zopakujte pokus opätovným pripojením alebo reštartovaním zariadenia. Ak sa problém nevyrieši, obráťte sa na zákaznícku podporu pre vaše zariadenie.

#### – **Príprava senzora na ďalšiu expozíciu. Čakajte, prosím.**

Zariadenie sa práve znovu aktivuje. V tomto stave zariadenie nemôže prijímať röntgenové žiarenie.

– **Overte parametre žiadosti o skenovanie v zariadení.**

Pred expozíciou pacienta skontrolujte parametre v zariadení.

– **Neodporúča sa upravovať plán liečby bez použitia skutočných tvarov implantátov.**

Skutočné tvary si môžete stiahnuť zo softvéru DTX Studio Go.

– **Snímka bola prevrátená**.

Táto výstraha sa zobrazí, keď používatelia ručne prevrátia snímky (horizontálne alebo vertikálne).

– **Automatické triedenie intraorálnych snímok (MagicAssist™) je určené len pre dospelý chrup bez geminácie, stesnania a makrodoncie**.

Na zníženie rizika použitia funkcie MagicAssist na nevhodných snímkach pacientov.

- **Upozorňujeme, že medzi softvérmi DTX Studio Clinic a X-Guide môžu existovať rozdiely vo vizualizácii údajov (napr. orientácia prehliadača, farby objektov), ako aj vo výstrahách.**
- **Nepodporované implantáty.**

DTX Studio Clinic podporuje iba výber implantátov, ktoré sa majú exportovať do softvéru X-Guide™. Nepodporované implantáty nebudú zahrnuté do súboru X-Guide.

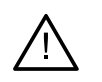

#### – **Implantát je príliš blízko anotovanej anatomickej štruktúry.**

Implantát je naplánovaný príliš blízko anotovanej anatomickej štruktúry (napr. anotovaného nervu). Uistite sa, že implantát neovplyvňuje anatomickú štruktúru.

#### – **Kolízia implantátov.**

Niektoré implantáty sú v kolízii. Počas operácie to môže spôsobiť problémy. Odporúča sa revízia plánu liečby.

Okrem toho sa v softvéri DTX Studio Clinic vizualizuje niekoľko technických výstrah (napr. nekonzistentné údaje CT).

Dôrazne sa odporúča, aby používatelia dodržiavali pokyny a technické upozornenia v softvéri, aby sa znížilo riziko nepresného skenovania.

Automatické triedenie intraorálnych snímok (MagicAssist) je určené len pre dospelý chrup bez geminácie, stesnania a makrodoncie.

Lekár by sa nemal spoliehať len na výstupy zistené detekciou oblastí zamerania, ale mal by vykonať úplnú systematickú revíziu a interpretáciu celého súboru údajov o pacientovi a ďalších diferenciálnych diagnostických metód.

Detekcia oblasti zamerania je obmedzená na snímky, na ktorých je možné vykonať detekciu.

Automatická detekcia oblastí zamerania je určená len pre dospelý chrup bez geminácie, stesnania a makrodoncie.

### <span id="page-10-0"></span>**Upozornenia/Bezpečnostné opatrenia**

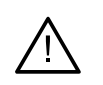

– Používateľom sa odporúča, aby pred použitím novej liečebnej metódy alebo nového zariadenia absolvovali školenie.

- Pri prvom použití nového zariadenia alebo liečebnej metódy môže spolupráca s kolegom, ktorý má s novým zariadením alebo liečebnou metódou skúsenosti, pomôcť predísť možným komplikáciám.
- Používateľ by mal zabezpečiť, aby sa pacient počas procesu skenovania pohyboval čo najmenej, aby sa tak znížilo riziko nesprávneho skenovania.
- Neznalosť a nepochopenie softvéru môže mať za následok oneskorenie alebo zmenu termínu diagnostiky a plánovania alebo samotnej liečby.
- Pri používaní diagnostických a plánovacích nástrojov, ktoré sú súčasťou softvéru, je dôležité venovať zvýšenú pozornosť:
	- správnosti vykonaných indikácií (vizualizácie, merania, kritické štruktúry, importované údaje, plánovanie implantátov).
	- správnosti výsledku automatizovaných funkcií (zarovnanie zubných skenov, automatické vypĺňanie otvorov a segmentácia dýchacích ciest).
	- správnosti identifikátora pacienta (po otvorení záznamu pacienta prostredníctvom systémov PMS a pri vytváraní požiadaviek na skenovanie).
	- tomu, aby údaje boli aktuálne a aby neboli zastarané.

V opačnom prípade sa zvyšuje riziko potreby revízie diagnózy a plánovania alebo liečby, čo následne môže viesť k oneskoreniu alebo zmene termínu diagnózy a plánovania alebo samotnej liečby.

- Pri práci so zariadeniami na snímanie obrazu sa odporúča postupovať mimoriadne opatrne. Nesprávne použitie môže mať za následok oneskorenie alebo zmenu termínu diagnózy a plánovania alebo liečby, prípadne zbytočné nadmerné ožarovanie pacienta.
- Pri získavaní správy alebo údajov pacienta zo softvéru je dôležité vedieť, že údaje pacienta, ktoré nie sú zbavené identifikačných prvkov, sa dajú použiť na nesprávne účely bez súhlasu pacienta.
- Odporúčame venovať zvýšenú pozornosť priradenému číslovaniu zubov a orientačným značkám prehliadačov. Nesprávne priradené číslo zuba alebo nesprávna orientácia pacienta môže viesť k nesprávne vykonanému ošetreniu na pacientovi.
- Po aktualizácii verzie softvéru sa odporúča overiť kritické nastavenia otvorených prípadov pacientov a/alebo plánu liečby, aby ste sa uistili, že tieto nastavenia sú v novej verzii softvéru správne. Nesprávne nastavenia môžu viesť k oneskoreniu alebo zmene termínu diagnózy a plánovania alebo samotnej liečby.

– Odporúča sa, aby bol v počítači, v ktorom sa má softvér DTX Studio Clinic používať, nainštalovaný aktívny a aktuálny antivírusový a antimalvérový softvér a správne nakonfigurovaný firewall. Okrem toho vždy zablokujte počítač, keď je ponechaný bez dozoru. Ak to neurobíte, môže to viesť k neplánovanej manipulácii s diagnózou a plánovaním alebo liečbou.

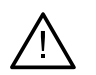

– Odporúča sa venovať zvýšenú pozornosť vytvorenému plánu implantácie a umiestneniu implantátov medzi sebou navzájom a s ohľadom na iné dôležité anatomické štruktúry. Okrem toho vždy skontrolujte, či bol na export vybraný správny plán implantácie a či exportovaný plán implantácie obsahuje všetky informácie potrebné na voperovanie implantátov.

V opačnom prípade sa zvyšuje riziko potreby revízie diagnózy a plánovania alebo liečby, čo následne môže viesť k oneskoreniu alebo zmene termínu diagnózy a plánovania alebo samotnej liečby.

# <span id="page-12-1"></span><span id="page-12-0"></span>**Požiadavky na systém**

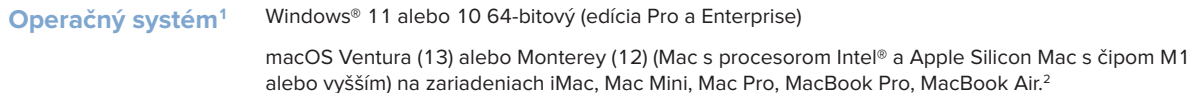

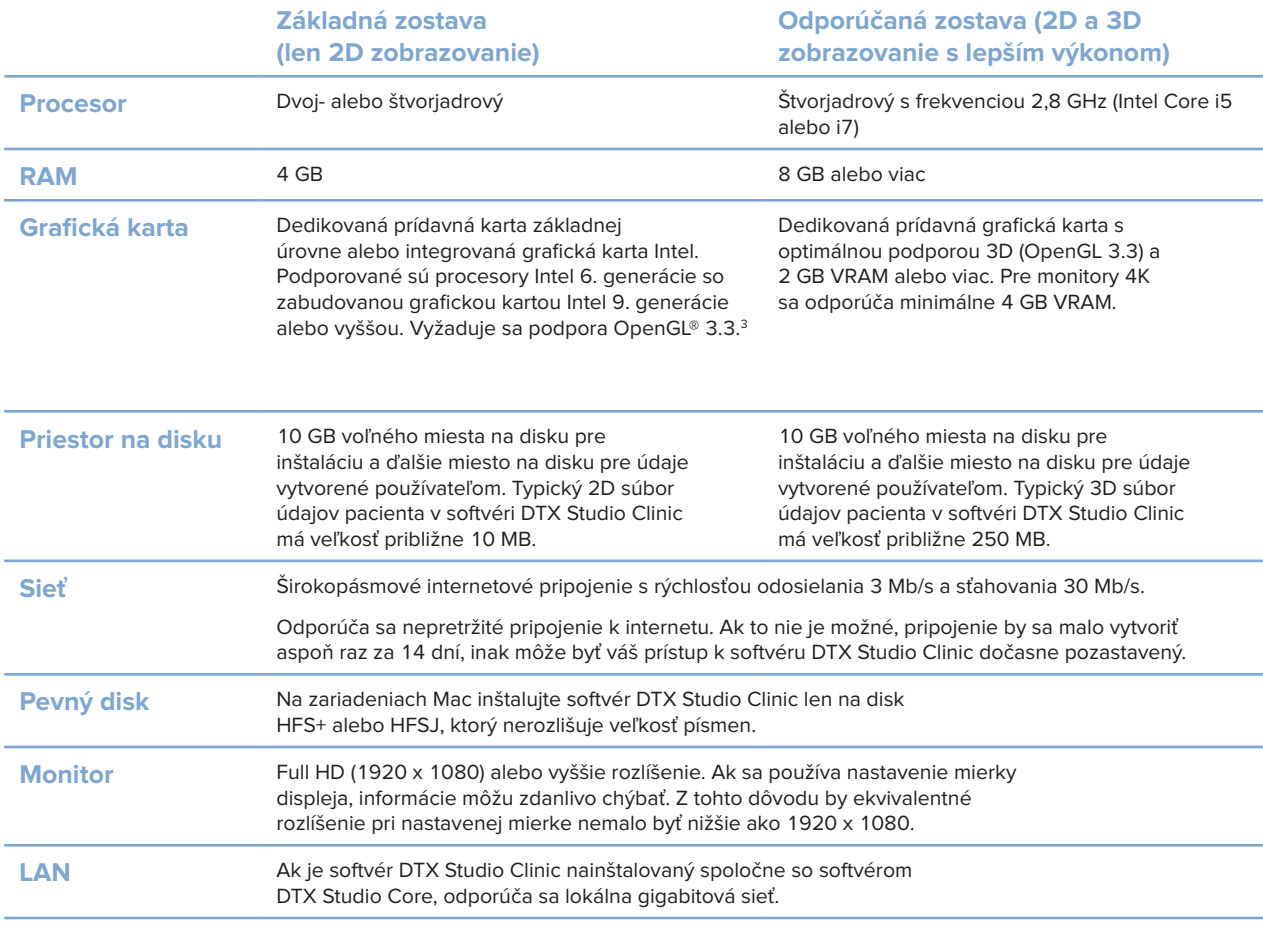

<sup>1</sup> Dôrazne sa odporúča nainštalovať najnovšiu dostupnú aktualizáciu verzie vášho operačného systému (OS).

<sup>2</sup> Grafické karty niektorých konfigurácií MacBook Air® a Mac® Mini majú obmedzenia týkajúce sa vykresľovania objemu. Zvážte voľbu vykresľovania objemu s nízkym rozlíšením.

<sup>3</sup> Verziu OpenGL® svojej grafickej karty môžete skontrolovať na stránke http://realtech-vr.com/admin/glview

# <span id="page-13-0"></span>**Spustenie**

### **Spustenie softvéru**

- 1. Otvorte softvér DTX Studio Clinic:
	- V systéme Windows dvakrát kliknite na ikonu zástupcu na pracovnej ploche.
	- V systéme macOS kliknite na ikonu zástupcu v priečinku aplikácie Finder alebo na Docku.
- 2. Vyberte používateľa.
- 3. Zadajte svoje heslo.
- 4. Kliknite na možnosť **Prihlásiť sa**.

Poznámky

Ak bolo v softvéri DTX Studio Go nastavené dvojfaktorové overovanie, každých 30 dní budete musieť zadať šesťmiestny overovací kód, aby ste sa mohli prihlásiť.

DTX Studio Clinic by mal byť vždy pripojený k internetu. Ak to nie je možné, pripojenie by sa malo vytvoriť aspoň raz za 14 dní, inak môže byť váš prístup k softvéru DTX Studio Clinic dočasne pozastavený.

## **Zatvorenie softvéru**

Nezabudnite zatvoriť všetky aktívne inštancie softvéru DTX Studio Clinic a skenovacieho modulu.\*

Kliknite na tlačidlo **Ponuka** a zvoľte možnosť **Zatvoriť aplikáciu**.

#### **Poznámka**

Keď použijete tlačidlo zatvorenia  $\times$ , softvér zostane spustený na pozadí, aby sa umožnila synchronizácia údajov a rýchlejšia odozva pri opätovnom otvorení softvéru DTX Studio Home/DTX Studio Clinic.

```
* Modul môže byť licencovaný.
```
## **Preskúmanie časti DTX Studio™ Home**

DTX Studio Home je pracovná oblasť, v ktorej vyberáte a spravujete záznamy pacientov, žiadosti o skenovanie, objednávky a všeobecné nastavenia.

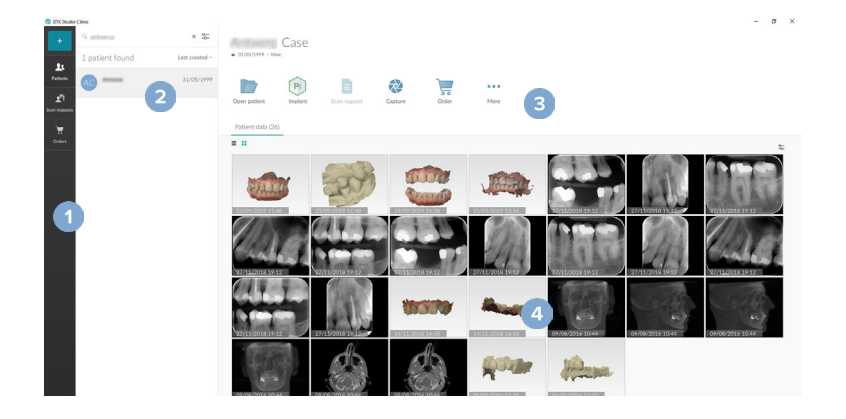

- **1** Bočný panel
- **2** Zoznam pacientov
- **3** Panel činností
- **4** Panel s podrobnosťami

### <span id="page-14-1"></span><span id="page-14-0"></span>**Preskúmanie oblasti oznámení**

Ikona  $\hat{\mathbb{R}}$  v oblasti oznámení slúži na prístup k nastaveniam DTX Studio Home ( $\hat{\mathbb{Q}}$ ) a k nasledovným kartám:

- **Oznámenia**: zobrazuje, ktoré záznamy pacientov sa nahrávajú alebo synchronizujú so softvérom DTX Studio Core.
- **DTX:** slúži na rýchly prístup k DTX Studio Core (**8)**, DTX Studio Go (**4)**, Exposure reports\*, QuickPrescribe\*, Scan Center\* alebo k prepojenej aplikácii tretej strany.
- **Zariadenia**: obsahuje zoznam priamych priečinkov na import snímok zo zariadení tretích strán, zobrazuje akvizičné zariadenia a ich stavy (pripojené cez USB alebo TWAIN +, online  $\bullet$ , zaneprázdnené **•** alebo offline •). Kliknutím na … získate prístup k nastaveniam zariadenia, nastaveniam importovania priečinkov alebo k deaktivácii nežiaducich zariadení.

\* Vyžaduje DTX Studio Core.

# **Úprava nastavení**

#### **Úprava predvolených DTX Studio Home nastavení**

- 1. Kliknite na tlačidlo Ponuka  $\equiv$ .
- 2. Kliknite na tlačidlo **Nastavenia** .

#### **Importovanie alebo exportovanie nastavení**

Môžete vytvoriť alebo importovať súbor nastavení obsahujúci nastavené preferencie. To môže byť užitočné pri exporte nastavení do novej inštalácie, zdieľaní nastavení s inými používateľmi DTX Studio Clinic alebo pri zálohovaní.

#### **Poznámka**

Rozsiahly prehľad nájdete v téme "Zdieľanie nastavení" v súboroch pomocníka: kliknite na **a v**oberte možnosť Pomocník.

Na bočnom paneli DTX Studio Home nastavení kliknite na možnosť **Zdieľať nastavenia**.

- Ak chcete importovať súbor s nastaveniami, kliknite na možnosť **Prehľadávať** v časti **Importovať**. Vyberte súbor s nastaveniami a kliknite na tlačidlo **Uložiť**. Na potvrdenie kliknite na tlačidlo **Importovať**.
- Ak chcete exportovať súbor s nastaveniami, kliknite na možnosť **Prehľadávať** v časti **Exportpvať**. V prípade potreby zmeňte názov súboru a kliknite na tlačidlo **Uložiť**. Na potvrdenie kliknite na tlačidlo **Exportovať**.

#### **Zmena jazyka a formátu dátumu/času**

Nastavenie preferovaného jazyka, formátu dátumu a formátu času:

- 1. Na bočnom paneli DTX Studio Home nastavení kliknite na možnosť **Všeobecné**.
- 2. Vyberte formát dátumu a času v zoznamoch **Krátky formát dátumu**, **Dlhý formát dátumu** a **Formát času**.
- 3. Vyberte preferovaný jazyk zo zoznamu **Jazyk aplikácie**.
- 4. Kliknite na **OK**.
- 5. Na prejavenie zmien reštartujte softvér DTX Studio Clinic.

#### <span id="page-15-0"></span>**Úprava nastavení zhody DICOM**

Na zabezpečenie súladu s normou DIN 6862-2 zadajte informácie o inštitúcii. Pri exporte súboru DICOM budú prázdne značky nahradené zadanými informáciami o inštitúcii.

- 1. Na bočnom paneli DTX Studio Home nastavení kliknite na možnosť **Všeobecné**.
- 2. Vyberte možnosť **Použiť normu DIN 6862-2**.
- 3. Zadajte požadované informácie o inštitúcii.
- 4. Kliknite na **OK**.

#### **Poznámka**

Pri importe a exporte kompatibilného súboru DICOM zostávajú značky DIN 6862-2 vždy zachované.

#### **Nastavenie predvolených obrazových filtrov**

Nastavenie predvolených obrazových filtrov pre zobrazovač DTX Studio Home a DTX Studio Clinic:

- 1. V DTX Studio Home nastaveniach alebo na bočnom paneli preferencií DTX Studio Clinic kliknite na možnosť **Nastavenia obrazu**.
- 2. V zozname **Predvolené nastavenia obrazu** vyberte typ obrazu, pre ktorý chcete nastaviť predvolené nastavenia filtra.

#### **Poznámka**

Ak chcete nastaviť vlastné hodnoty pre filter gama, vyberte možnosť **OPG**, **Intraorálne** alebo **Kef.** v zozname **Predvolené nastavenia obrazu**. Nastavte možnosť **Gama** na **Manuálne**.

- 3. Vyberte filtre, ktoré sa majú predvolene používať pre vybraný typ obrazu, a pomocou zobrazeného posuvníka nastavte percentuálnu hodnotu filtra.
- 4. Kliknite na **OK**.

Ak sa chcete vrátiť k pôvodným predvoleným hodnotám, kliknite na tlačidlo **Resetovať**.

#### <span id="page-15-2"></span>**Deaktivácia automatického otáčania intraorálnych snímok**

Pri okamžitom skenovaní sa intraorálne snímky automaticky otočia do správnej polohy. Ak chcete túto funkciu deaktivovať:

- 1. V DTX Studio Home nastaveniach alebo na bočnom paneli preferencií DTX Studio Clinic kliknite na možnosť **Nastavenia obrazu**.
- 2. Zrušte označenie možnosti **Automaticky otáčať intraorálne RTG snímky v DTX Studio Capture**.

#### <span id="page-15-1"></span>**Deaktivácia automaticky nastavených hodnôt úrovne a okna**

Po importovaní alebo nasnímaní 2D snímky sa automaticky nastavia hodnoty úrovne a okna. Ak chcete túto funkciu deaktivovať:

- 1. V DTX Studio Home nastaveniach alebo na bočnom paneli preferencií DTX Studio Clinic kliknite na možnosť **Nastavenia obrazu**.
- 2. V rozbaľovacej ponuke vpravo hore vyberte možnosť **OPG**, **Intraorálne** alebo **Kef.**
- 3. Zrušte označenie možnosti **Automatická úroveň a okno**.
- 4. Zadajte vlastné hodnoty úrovne a okna.
- 5. Kliknite na **OK**.

#### <span id="page-16-2"></span><span id="page-16-0"></span>**Pripojenie k DTX Studio Core**

DTX Studio Core je softvérové riešenie na ukladanie a vyhľadávanie médií súvisiacich s pacientom a typov obrazových údajov (2D röntgenové snímky, 3D (CB)CT röntgenové snímky, dentálne optické skeny, fotografie) štruktúrovaným a centralizovaným spôsobom, takže uložené údaje sú okamžite dostupné kdekoľvek na zubnej klinike.

- Pri prepojení so softvérom DTX Studio Core možno DTX Studio Clinic používať v sieťovom prostredí na získavanie snímok z iných podporovaných zariadení pripojených k sieti Ethernet a zariadení 3Shape TRIOS®.
- Spojenie so softvérom DTX Studio Core je potrebné vytvoriť na prácu so sieťovými zariadeniami, žiadosťami o skenovanie a na prístup k rádiografickým správam.

Vytvorenie spojenia so softvérom DTX Studio Core:

- 1. Na bočnom paneli DTX Studio Home nastavení kliknite na možnosť **Core**.
- 2. Zadajte **URL** (webovú adresu), **Prihlasovacie meno** a **Heslo** pre softvér DTX Studio Core.
- 3. Kliknite na **Pripojiť**.

#### **Pridanie aplikácie na panel činností**

Pridanie odkazu na aplikáciu na panel činností:

- 1. Na bočnom paneli DTX Studio Home nastavení kliknite na možnosť **Rýchle spustenie**.
- 2. Kliknite na **Pridať**.
- 3. Vyberte spustiteľný súbor a kliknite na **Otvoriť**.
- 4. V prípade potreby zmeňte **Názov aplikácie**.
- 5. Prípadne vyberte možnosť **Spustiť s údajmi pacienta** na spustenie aplikácie tretej strany s údajmi pacienta.
	- Pridaním parametrov exportu do poľa **Exportovať parametre** môžete špecifikovať, ktoré údaje sa exportujú.

#### **Poznámka**

Rozsiahly prehľad všetkých parametrov údajov pacienta nájdete v téme Rýchle spustenie v súboroch pomocníka.

- Kliknutím na **Prehľadávať** vyberte miesto pre exportované údaje.
- 6. Kliknite na **OK**.

#### <span id="page-16-1"></span>**Aktivácia integrácie systému Practice Management System (PMS)**

Integrácia softvéru DTX Studio Clinic so systémom PMS (t. j. prostredníctvom webu VDDS alebo OPP/OPP) umožňuje vytvoriť záznam pacienta a získať snímku z prostredia systému PMS.

Zobrazte náhľad snímok zo systému PMS v softvéri DTX Studio Home alebo ich zobrazte priamo v softvéri DTX Studio Clinic.

- 1. Na bočnom paneli DTX Studio Home nastavení kliknite na možnosť **Integrácia PMS**.
- 2. Vyberte možnosť **Aktivovať integráciu PMS**.

#### **Poznámka**

Podrobné informácie nájdete v téme "Integrácia PMS" v súboroch pomocníka: kliknite na a vyberte možnosť Pomocník.

#### <span id="page-17-0"></span>**Pridanie zariadenia s podporou TWAIN**

- 1. Na bočnom paneli DTX Studio Home nastavení kliknite na možnosť **Zariadenia**.
- 2. Kliknite na **Pridať**.
- 3. Vyberte zariadenie TWAIN.
- 4. Konfigurujte nastavenia zariadenia.
- 5. Kliknite na **Pridať**.

#### <span id="page-17-1"></span>**Konfigurácia priameho priečinka na detekciu snímok zo zariadení tretích strán**

Ak chcete pridať snímky z kamerových zariadení tretích strán alebo zariadení (CB)CT tretích strán, nastavte priamy priečinok, v ktorom sa budú detegovať nové snímky. Pridajte ich pomocou kroku **Zaznamenať** v zázname pacienta alebo z prostredia softvéru DTX Studio Clinic.

- 1. Pripravte nastavenia kamerového zariadenia:
	- Ak je to možné, nastavte kamerové zariadenie tretej strany, zariadenie (CB)CT alebo bezdrôtovú kartu SD tak, aby sa snímky ukladali do konkrétneho priečinka.
	- Ak sa snímky ukladajú na štandardnú kartu SD, vložte ju a všimnite si priradené písmeno jednotky.
- 2. Na bočnom paneli DTX Studio Home nastavení kliknite na možnosť **Zariadenia**.
- 3. Kliknite na **Pridať**.
- 4. Vyberte zariadenie tretej strany a kliknite na **Vybrať**.
- 5. Kliknite na **Prehľadávať**, vyberte priečinok kamerového zariadenia a kliknite na **Vyberte priečinok**.
- 6. Zadajte konkrétny názov.
- 7. V prípade potreby zmeňte modalitu a priority priečinka.
- 8. Kliknite na **Pridať**.

#### **Nastavenie predvolených priečinkov exportu**

Zadanie predvoleného priečinka na export správ, snímok obrazovky a súborov softvéru X-guide:

- 1. Na bočnom paneli DTX Studio Home nastavení kliknite na možnosť **Export**.
- 2. Kliknite na možnosť **Prehľadávať** pre každý typ exportu a vyberte predvolený priečinok.

#### **Aktivácia automatického ukladania pri zatváraní DTX Studio Clinic**

- 1. V preferenciách softvéru DTX Studio Clinic vyberte možnosť **Všeobecné**.
- 2. Aktivujte možnosť **Automatické uloženie pri zatvorení pacienta**.

# <span id="page-18-1"></span><span id="page-18-0"></span>**Študijné zdroje a kontaktovanie podpory**

#### **Zobrazenie všetkých študijných zdrojov a klávesových skratiek**

Ak chcete prejsť na dokumentáciu pomocníka, návod na použitie a klávesové skratky, kliknite na a vyberte možnosť **Pomocník**, **Klávesové skratky** alebo **Návod na použitie**. Prípadne kliknite na v softvéri DTX Studio Clinic.

Webovú stránku s inštruktážnym videom a prehliadku produktu možno otvoriť len v softvéri DTX Studio Clinic. Kliknite na **alebo 3** a vyberte možnosť Inštruktážne videá alebo Prehliadka produktu.

#### **Kontaktovanie zákazníckej podpory**

Ak chcete kontaktovať zákaznícku podporu, kliknite na a vyberte možnosť Obráťte sa na podporu. Otvorí sa webová stránka podpory so všetkými možnosťami kontaktu.

# <span id="page-19-0"></span>**Prehľad hlavných funkcií**

Začíname s hlavnými funkciami:

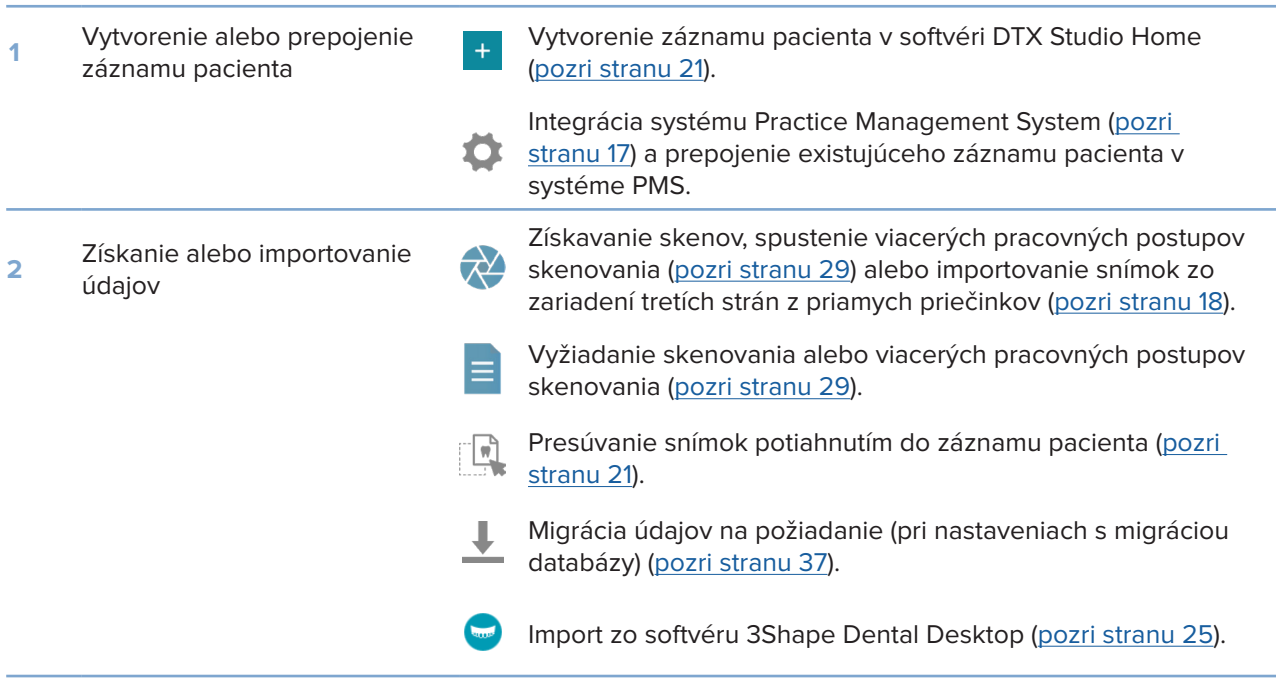

#### Po vytvorení záznamu pacienta a pridaní údajov pokračujte týmito funkciami:

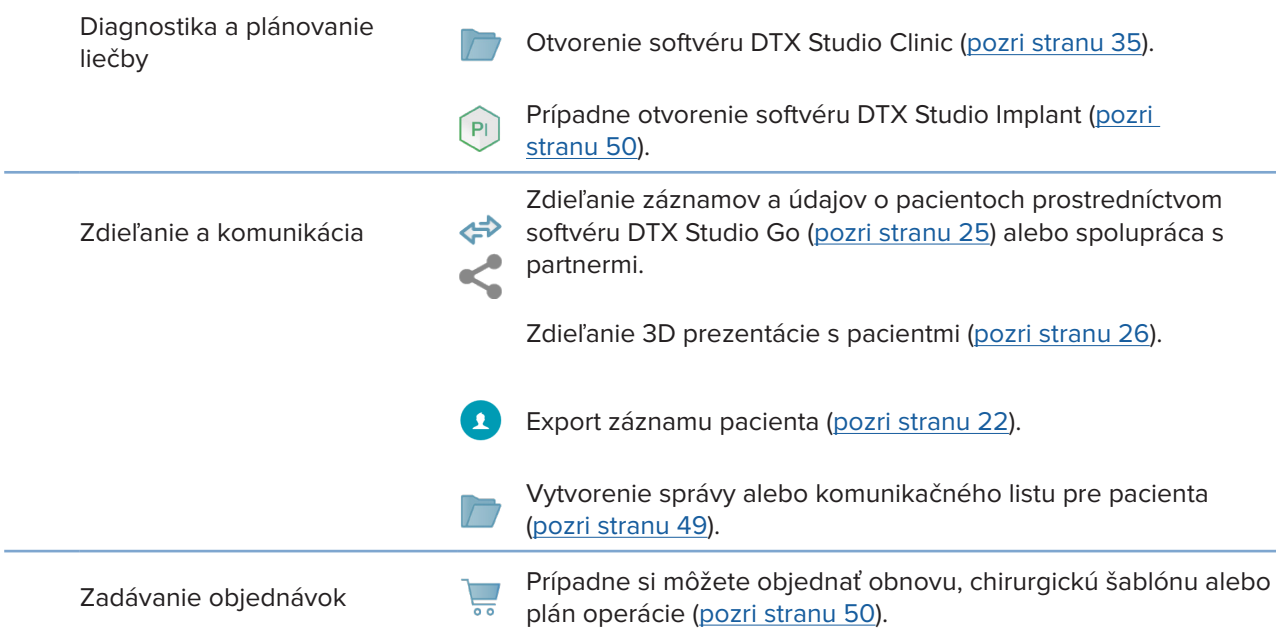

# <span id="page-20-1"></span><span id="page-20-0"></span>**Záznamy pacienta**

#### **Vytvorenie nového záznamu pacienta**

- 1. Kliknite na  $+$ .
- 2. Vyberte možnosť **Vytvoriť pacienta**.
- 3. Zadajte základné údaje o pacientovi, ako je meno pacienta, dátum narodenia a pohlavie.
- 4. Kliknite na **Vytvoriť**.
- 5. Záznam pacienta sa pridá do zoznamu **Pacienti**  . Ak je softvér DTX Studio Home pripojený k softvéru DTX Studio Core, záznam pacienta sa pridá aj do softvéru DTX Studio Core.

#### <span id="page-20-2"></span>**Správa záznamov pacienta**

Kliknutím na Pacienti <sup>2</sup> na bočnom paneli otvorte zoznam pacientov, ak ešte nie je otvorený.

#### **Poznámka**

Ak pracovná stanica nie je pripojená k softvéru DTX Studio Core, zobrazia sa len lokálne uložené záznamy pacientov.

- Záznamy pacientov otvorené v softvéri DTX Studio Clinic na lokálnej alebo k sieti pripojenej pracovnej stanici sú označené symbolom <sup>.</sup>.
- Ak chcete upraviť základné informácie o pacientovi, vyberte záznam pacienta v zozname pacientov, kliknite na Viac **···** a vyberte možnosť Upraviť **V**.
- Ak chcete odstrániť vybraný záznam pacienta, kliknite na Viac **···** a vyberte možnosť Odstrániť <sup>O</sup>.
- Aby ste sa uistili, že záznam pacienta uložený v softvéri DTX Studio Core je dostupný aj offline, kliknite na Viac ··· a aktivujte možnosť Dostupné offline.

Oblasť oznámení (pozri stranu [15](#page-14-1)) zobrazuje, ktoré záznamy pacientov sa nahrávajú alebo synchronizujú.

#### **Možnosti správy ochrany súkromia**

Zabezpečenie súkromia pacienta zobrazením iba iniciálok pacienta v zozname pacientov alebo úplným skrytím zoznamu pacientov:

- 1. V zozname pacientov kliknite na  $\frac{\infty}{\infty}$ .
- 2. Vyberte **Režim súkromia**, ak chcete zobraziť iba iniciálky, alebo **Skryť zoznam pacientov**, ak ho chcete úplne skryť.

#### **Poznámky**

Ak chcete znovu zobraziť zoznam pacientov, kliknite na >>> na bočnom paneli.

Režim súkromia zostane aktivovaný aj po reštartovaní softvéru DTX Studio Clinic. Ak chcete režim súkromia vypnúť, znovu kliknite na  $\frac{\infty}{\infty}$  a zrušte označenie možnosti Režim súkromia.

### <span id="page-21-0"></span>**Vyhľadávanie a zoraďovanie záznamov pacientov**

Ak chcete nájsť záznam pacienta, zoraďte zoznam pacientov alebo použite funkciu vyhľadávania.

#### **Zoradenie zoznamu pacientov**

- 1. Kliknite na rozbaľovaciu šípku vedľa hlavičky zoznamu pacientov.
- 2. Vyberte možnosť **Naposledy vytvorené**, **Naposledy upravené** alebo **Naposledy zaznamenané**.
- 3. Opätovným kliknutím na rozbaľovací zoznam ho zatvoríte.

#### **Vyhľadávanie pacienta**

- 1. V zozname pacientov kliknite na  $\frac{\infty}{2}$ .
- 2. Zvoľte, či chcete vyhľadať **Meno pacienta**, **Dátum narodenia** alebo **ID pacienta**.
- 3. Zadajte vybranú možnosť vyhľadávania (alebo jej časť) do poľa **Vyhľadať pacienta**  .
- 4. Počas zadávania textu do poľa vyhľadávania sa zoznam pacientov automaticky filtruje.

Na odstránenie kritérií vyhľadávania kliknite na x v poli vyhľadávania.

### <span id="page-21-1"></span>**Exportovanie záznamu pacienta**

Na manuálne zdieľanie diagnózy a obrazových údajov s iným používateľom softvéru DTX Studio Clinic exportujte záznam pacienta. Exportovaný záznam pacienta možno navyše zobraziť v bezplatnej verzii softvéru DTX Studio Clinic, ktorá je k dispozícii prostredníctvom softvéru DTX Studio Go. Na strane [27](#page-26-1) nájdete ďalšie informácie.

#### **Poznámka**

Pri získavaní správy alebo údajov pacienta zo softvéru je dôležité vedieť, že údaje pacienta, ktoré nie sú zbavené identifikačných prvkov, sa môžu použiť na nesprávne účely bez súhlasu pacienta.

# <span id="page-22-0"></span>**Správa údajov**

# **Importovanie údajov**

#### **Importovanie snímok zo zariadení tretích strán**

Na pridanie snímok z kamerových zariadení tretích strán alebo zariadení (CB)CT tretích strán nezabudnite konfigurovať priamy priečinok, v ktorom sa budú detegovať nové snímky (pozri stranu [18](#page-17-1)).

- 1. Vyberte záznam pacienta v zozname pacientov alebo otvorte záznam pacienta v softvéri DTX Studio Clinic.
- 2. Kliknite na možnosť Zaznamenať **X**.
- 3. Podržte kurzor na názve priameho priečinka a kliknite na **Vybrať**.
	- V prípade 2D snímok vyberte snímky, ktoré chcete importovať. Kliknite na **Ukončiť**.
	- V prípade zariadení 3D (CB)CT vyberte 3D údaje, ktoré chcete importovať. Kliknite na **Importovať**.

#### **Presúvanie snímok a súborov potiahnutím do záznamu pacienta alebo softvéru DTX Studio Clinic**

- 1. Presuňte kompatibilnú snímku alebo typ súbor potiahnutím z prieskumníka súborov do záznamu pacienta alebo softvéru DTX Studio Clinic.
- 2. V prípade potreby zmeňte modalitu a dátum snímania.
- 3. Kliknite na **Importovať**.
- 4. Snímka alebo súbor sa pridajú do záznamu pacienta.

#### **Importovanie údajov zo softvéru DTX Studio Clinic**

Ak chcete importovať údaje, kliknite na **Importovať**  v ponuke pacienta.

#### **Importovanie 3D röntgenových snímok**

- 1. Kliknite na **Importovať**  a vyberte možnosť **3D röntgenová snímka**.
- 2. Vyberte údaje DICOM.
- 3. Kliknite na **Nasledujúci**.
- 4. Nastavte hodnotu izocentra.
- 5. Kliknite na **Ukončiť**.
- 6. Ak je aktivovaná funkcia MagicAssist (predvolene zapnutá), spustí sa proces detekcie AI, ktorý automaticky nastaví údaje (CB)CT.
	- Ak chcete neskôr manuálne označiť orientačné body a krivku OPG, kliknite na **Preskočiť MagicAssist**.
	- Orientáciu 3D snímky možno optimalizovať pomocou sprievodcu orientáciou pacienta.
	- Funkcia krivky OPG (pozri stranu [45](#page-44-1)) vám umožňuje upraviť 3D OPG.

#### <span id="page-23-0"></span>**Importovanie IO skenov**

- 1. Kliknite na **Importovať**  a vyberte možnosť **IO sken**.
- 2. Vyberte model(-y) IO skenu a v prípade potreby pridajte podrobnosti o snímkovaní.
- 3. Kliknite na **Nasledujúci**.
- 4. Kliknite na **Ukončiť**.

#### **Importovanie skenov tváre**

- 1. Kliknite na **Importovať**  a vyberte možnosť **Sken tváre**.
- 2. Vyberte sken tváre, ktorý chcete importovať.
- 3. Kliknite na **Otvoriť**.
- 4. V prípade potreby nastavte **Jas** a **Kontrast**.
- 5. Kliknite na **Hotovo**.

#### **Importovanie 2D snímok**

- 1. Kliknite na **Importovať**  a vyberte možnosť **2D snímka**.
- 2. Vyberte snímku(-y) a kliknite na **Otvoriť**.
- 3. Kliknite na **OK**.
- 4. Vyberte snímky, ktoré chcete pridať.
- 5. Kliknite na **Importovať**.
	- Po importovaní alebo nasnímaní 2D snímky sa automaticky nastavia hodnoty úrovne a okna. Ak chcete túto možnosť deaktivovať, pozrite si stranu [16](#page-15-1).
	- V predvolenom nastavení je aktivovaná automatická detekcia MagicAssist. Túto funkciu môžete deaktivovať v nastaveniach.

#### **Importovanie zo schránky**

- 1. Skopírujte snímku v počítači, ak ju chcete pridať do schránky.
- 2. Kliknite na *Importovať* **⊥a vyberte možnosť Zo schránky.**
- 3. Skontrolujte importovanú snímku. Ak ju chcete zmeniť na inú modalitu, kliknite na ··· a vyberte inú modalitu.
- 4. Kliknite na **Importovať**.

#### <span id="page-24-1"></span><span id="page-24-0"></span>**Import zo softvéru 3Shape Dental Desktop**

Ak chcete importovať sken, ktorý bol nasnímaný pomocou intraorálneho skenera 3Shape TRIOS, je potrebné najprv v softvéri DTX Studio Home vytvoriť záznam pacienta.

#### **Poznámka**

Ďalšie informácie o integrácii intraorálneho skenera 3Shape TRIOS nájdete v stručnej príručke k softvéru DTX Studio Core.

- 1. Vytvorte nový záznam pacienta v softvéri DTX Studio Home. Ak chcete zabezpečiť, aby sa údaje zo skenera 3Shape zlúčili:
	- Použite presne to isté meno, priezvisko a dátum narodenia ako u existujúceho pacienta v aplikácii 3Shape Dental Desktop.
	- Uistite sa, že v mene pacienta sú správne použité malé a veľké písmená. V menách sa rozlišujú veľké a malé písmená.

#### **Poznámky**

Predtým importované záznamy pacienta nie je možné opätovne importovať. Duplikujte záznam pacienta v aplikácii 3Shape Dental Desktop a namiesto toho importujte duplikovaný záznam pacienta.

ID záznamu pacienta zo softvéru DTX Studio Clinic sa so softvérom 3Shape nevymieňa. Prepojenie sa vytvorí na základe potvrdenia používateľa, že meno, priezvisko a dátum narodenia sú totožné.

- 2. Vyberte záznam pacienta v zozname **Pacienti**  .
- 3. Kliknite na Viac  $\cdots$ .
- 4. Vyberte možnosť **Importovať z 3Shape**  .
- 5. Na požiadanie potvrďte, že sa záznam pacienta zhoduje so záznamom v aplikácii 3Shape Dental Desktop.
- 6. Údaje sa načítajú a pridajú na kartu **Údaje pacienta** na paneli s podrobnými údajmi o pacientovi.

#### **Importovanie plánu operácie**

- 1. Vyberte záznam pacienta v zozname **Pacienti**  .
- 2. Kliknite na Viac ...
- 3. Vyberte možnosť **Importovať plán operácie** .
- 4. Vyberte plán operácie a správu.
- 5. Kliknite na **Importovať**.

### <span id="page-24-2"></span>**Zdieľanie údajov**

#### **Zdieľanie údajov pacienta prostredníctvom softvéru DTX Studio Go**

Údaje pacienta môžete zdieľať so zubnou ambulanciou prostredníctvom softvéru DTX Studio Go. Pri zdieľaní údajov pacienta sa na dodatočnej karte **GoShare** zobrazí prehľad.

- 1. Na paneli činností záznamu pacienta kliknite na **Spolupracovať**  $\Leftrightarrow$ .
- 2. Vyberte, čo chcete zdieľať:
	- Pacient <sup>S</sup>, ak chcete zdieľať celý záznam pacienta (DTX Studio Clinic vlastný šifrovaný formát), alebo
	- **Vybrať údaje**  , ak chcete zdieľať konkrétne údaje.
- <span id="page-25-0"></span>3. Vyberte preferované možnosti.
- 4. Kliknite na **Pokračovať**.
- 5. DTX Studio Go sa otvorí vo webovom prehliadači a zobrazí sa vytvorený prípad GoShare. Medzitým sa údaje odosielajú na pozadí.
	- Pridajte poznámky do textového poľa na karte **Predpis**.
	- Ak chcete vytvoriť šablónu poznámky k predpisu, kliknite na **Vložiť stručnú poznámku** a vyberte možnosť **Konfigurovať**. Kliknite na **Pridať stručnú poznámku**. Pridajte názov, zadajte vlastný text a kliknite na **Uložiť**. Kliknite na **Zatvoriť**.
	- Ak chcete zmeniť predvolený obrázok predpisu alebo pridať anotácie, podržte kurzor na obrázku predpisu a vyberte možnosť **Upraviť predpis**. Ak chcete vybrať iný obrázok, kliknite na **Zmeniť obrázok**.
	- Ak chcete upraviť informácie o pacientovi, kliknite na  $\bullet$  v pravom hornom rohu.
	- V prípade potreby zadajte ďalšie informácie alebo ďalšie súbory snímok (CB)CT, klinických snímok, intraorálnych snímok, OPG, správ atď.
- 6. Kliknite na **Spustiť zdieľanie**.
- 7. Vyberte pripojenie, s ktorým chcete zdieľať údaje pacienta. Vyhľadajte alebo vyberte existujúce pripojenie v poli **Zdieľať s pripojením**, alebo zadajte e-mailovú adresu.
- 8. Kliknite na **Odoslať**. Prijímajúci účet dostane oznámenie e-mailom.
- 9. Zdieľaný prípad sa pridá do prehľadu **GoShare** v zázname pacienta. Kliknite na **Zobraziť prípad**, ak chcete otvoriť zdieľaný prípad v softvéri DTX Studio Go.

#### <span id="page-25-1"></span>**Zdieľanie 3D prezentácie**

- 1. V ponuke pacienta v softvéri DTX Studio Clinic kliknite na Zdieľať <a vyberte možnosť 3D prezentácia.
- 2. Vyberte preferované možnosti:
- **Zahrnúť 3D údaje (DICOM)**: zahrnutie nespracovaných údajov DICOM, ak sa to vo vašej krajine vyžaduje zo zákona.
- **Zahrnúť plán liečby implantátmi**: pridanie podrobnejších informácií o implantátoch.
- 3. Kliknite na **Zdieľať**.
- 4. 3D prezentácia sa nahrá do softvéru DTX Studio Go a pridá sa do prípadu.
- 5. Dokončite proces v softvéri DTX Studio Go a uveďte požadované informácie.
- 6. Pacient má prístup k 3D prezentácii online.
- 7. 3D prezentácia sa pridá k údajom pacienta v zázname pacienta.

#### **Zdieľanie 2D snímok prostredníctvom e-mailu alebo prenos do aplikácie tretej strany**

- 1. V pracovnom priestore kliknite pravým tlačidlom myši na 2D snímku a vyberte možnosť **Kopírovať**. Prípadne kliknite na v ľavom hornom rohu prehliadača.
- 2. Otvorte e-mailového klienta alebo aplikáciu tretej strany, kliknite pravým tlačidlom myši na príslušné miesto a vyberte možnosť **Prilepiť**.

## <span id="page-26-0"></span>**Exportovanie údajov**

#### <span id="page-26-1"></span>**Exportovanie záznamu pacienta**

- 1. Vyberte záznam pacienta v zozname pacientov.
- 2. Kliknite na Viac ...
- 3. Kliknite na Exportovať pacienta <sup>O</sup>.
- 4. V prípade potreby vyberte diagnózu, ktorú chcete exportovať.
- 5. Vyberte preferované možnosti.
- 6. Kliknite na **Prehľadávať**, vyberte umiestnenie exportovaných údajov a kliknite na **Vyberte priečinok**.
- 7. Kliknite na **Exportovať**.

#### **Exportovanie údajov pacienta**

- 1. Prejdite na funkciu exportu údajov.
	- V softvéri DTX Studio Home kliknite na **Viac**  na paneli činností a vyberte možnosť **Exportovať údaje**.
	- V softvéri DTX Studio Clinic kliknite na **Exportovať** a vyberte možnosť **Údaje**.
- 2. Vyberte snímky, ktoré chcete exportovať.
- 3. Kliknite na **Prehľadávať** a prejdite na požadované miesto exportu.
- 4. Kliknite na **Vyberte priečinok**.
- 5. Vyberte režim exportu, anonymizáciu pacienta, metadáta a formát obrazového súboru.
- 6. Kliknite na **Exportovať**.

#### **Exportovanie plánu implantácie do softvéru X-Guide**

Ak ste dokončili plán implantácie v softvéri DTX Studio Clinic, exportujte ho do softvéru X-Guide.

- 1. Vyberte záznam pacienta v zozname pacientov.
- 2. Kliknite na Viac ...
- 3. Kliknite na **Exportovať do X-Guide** .
- 4. Ak je to relevantné, vyberte plán implantácie, ktorý chcete exportovať.
- 5. Vyberte preferované možnosti.
- 6. Kliknite na **Prehľadávať**, vyberte umiestnenie exportovaných údajov a kliknite na **Vyberte priečinok**.
- 7. Kliknite na **Exportovať**.

# <span id="page-27-0"></span>**Vyžiadanie skenov**

Ak chcete pracovať so žiadosťami o skenovanie alebo iniciovať pracovný postup skenovania s viacerými protokolmi skenovania (pozri stranu [29\)](#page-28-1), je potrebné vytvoriť spojenie so softvérom DTX Studio Core (pozri stranu [17\)](#page-16-2).

# **Plánovanie skenovania**

Ak chcete požiadať o sken pre pacienta:

- 1. Vyberte záznam pacienta v zozname pacientov.
- 2. Kliknite na **Žiadosť o skenovanie**  .
- 3. Prípadne iniciujte pracovný postup skenovania s viacerými protokolmi skenovania (pozri stranu [29](#page-28-1)).
- 4. Podržte kurzor nad dlaždicou zariadenia a kliknite na **Vybrať**.
- 5. Vyplňte príslušné informácie vo formulári žiadosti o skenovanie.

#### **Poznámka**

V závislosti od zvolenej modality alebo zvoleného zariadenia sa bude formulár líšiť.

- V prípade potreby zmeňte položky **Dátum skenovania** a **Žiadajúci lekár**.
- Ak zariadenie na snímanie obrazu umožňuje viacero modalít, vyberte požadované modality: **3D**, **KEF** (Kefalogram), **OPG** (PAN), **IO RÖNTGEN** (2D intraorálny sken), **IOS** (3D intraorálny sken) a/alebo **IOCAM** (intraorálna fotografia). V prípade potreby vyberte zobrazovací program.
- Na zubnej karte vyberte oblasti, ktoré chcete skenovať.
- Vyberte možnosť **Dutina**, ak treba naskenovať dutinu.
- Ak je to relevantné, vyberte **rozlíšenie** snímania obrazu.
- Ak je vybrané zariadenie intraorálne zariadenie, vyberte šablónu v položke **Šablóna** a špecifikujte **Zobrazovací program**.
- Ak je to relevantné, pridajte **Poznámky k žiadosti** pre operátora.
- 6. Kliknite na **Vytvoriť žiadosť o skenovanie**. Žiadosť o skenovanie sa pridá.

# **Vyhľadávanie a zoraďovanie žiadostí o skenovanie**

#### **Zoradenie zoznamu žiadostí o skenovanie**

- 1. Na bočnom paneli kliknite na Žiadosti o skenovanie **1**
- 2. Kliknite na rozbaľovaciu šípku vedľa hlavičky zoznamu **Žiadosti o skenovanie**.
- 3. Vyberte zoradenie podľa položky **Naplánovaný dátum** alebo **Dátum vytvorenia**.

#### **Vyhľadanie žiadosti o skenovanie**

- 1. Zadajte plánovaný dátum alebo meno pacienta (alebo ich časť) do poľa **Vyhľadať žiadosť o skenovanie** .
- 2. Počas zadávania textu do poľa vyhľadávania sa zoznam žiadostí o skenovanie automaticky filtruje. Výsledky vyhľadávania sa zoradia podľa plánovaného dátumu.

Na odstránenie kritérií vyhľadávania kliknite na **X** v poli vyhľadávania.

## <span id="page-28-1"></span><span id="page-28-0"></span>**Správa žiadostí o skenovanie**

Ak chcete upraviť, vymazať alebo označiť žiadosti o skenovanie ako dokončené, vyberte žiadosť o skenovanie a kliknite na ... Vyberte príslušnú činnosť.

### **Pracovné postupy skenovania**

Pomocou funkcie QuickPrescribe môžete vytvoriť pracovný postup skenovania pozostávajúci z viacerých skenov z rôznych modalít s konkrétnym súborom preddefinovaných žiadostí o skenovanie. Tieto pracovné postupy skenovania sa potom môžu používať na všetkých pracovných staniciach.

Najprv definujte pracovný postup skenovania v softvéri DTX Studio Core a použite ho počas sprievodcov plánovaním skenovania alebo zaznamenania.

#### **Definovanie pracovného postupu skenovania**

- 1. Kliknite na ikonu ® v oblasti oznámení v dolnej časti obrazovky (v hornej časti obrazovky, ak používate Mac).
- 2. Kliknite na **QuickPrescribe**. Ak ste ešte nenastavili žiadne pracovné postupy skenovania, kliknite na **Začnite hneď teraz**.
- 3. Dokončite konfiguráciu pracovného postupu skenovania v softvéri DTX Studio Core.
	- **Poznámka**

Ďalšie informácie získate, ak v softvéri DTX Studio Core kliknete na možnosť **Pomocník** v ľavom dolnom rohu.

4. Vyberte pracovný postup skenovania v žiadosti o skenovanie alebo v sprievodcovi zaznamenaním.

#### **Aplikovanie pracovného postupu skenovania**

Definujte pracovný postup skenovania v softvéri DTX Studio Core a vyberte ho počas sprievodcu žiadosťou o skenovanie alebo sprievodcu zaznamenaním.

- 1. Vyberte záznam pacienta v zozname pacientov.
- 2. Kliknite na **Žiadosť o skenovanie** alebo **Zaznamenať** .
- 3. Kliknite na **QuickPrescribe**.

#### **Poznámky**

Do vyhľadávacieho poľa zadajte pracovný postup skenovania (alebo jeho časť), aby ste spresnili výsledky.

Na zobrazenie všetkých nastavených modalít a parametrov podržte kurzor nad názvom pracovného postupu skenovania v zozname. Kliknite na **Viac informácií**.

- 4. Podržte kurzor nad názvom pracovného postupu skenovania v zozname a kliknite na **Vytvoriť žiadosť o skenovanie(#)**. Číslo označuje počet žiadostí o skenovanie vytvorených pomocou vybraného pracovného postupu skenovania.
- 5. Na zubnej karte vyberte diagnostickú oblasť, ktorú chcete skenovať.
- 6. Kliknite na **Vytvoriť žiadosť o skenovanie**.

# <span id="page-29-0"></span>**Vykonanie skenovania**

Zhotovte sken pred, počas alebo po diagnostikovaní pacienta – s vytvorením alebo bez vytvorenia žiadosti o skenovanie.

Dôrazne sa odporúča, aby používatelia dodržiavali pokyny a technické upozornenia v softvéri, aby sa znížilo riziko nepresného skenovania.

#### **Vykonanie plánovaného skenovania**

Vykonanie skenovania pre žiadosť o skenovanie:

- 1. Na karte žiadosti o skenovanie kliknite na **Spustiť**.
- 2. Podržte kurzor nad dlaždicou zariadenia a kliknite na **Vybrať**, ak je to relevantné.
- 3. Otvorí sa skenovací modul alebo skenovacia aplikácia tretej strany.
- 4. Postupujte podľa pokynov.
- 5. Kliknutím na **Ukončiť** ukončite činnosť alebo kliknutím na **Otvoriť diagnózu** otvorte záznam pacienta v softvéri DTX Studio Clinic.

#### **Vykonanie okamžitého skenovania**

- 1. Vyberte záznam pacienta v softvéri DTX Studio Home alebo otvorte záznam pacienta v softvéri DTX Studio Clinic.
- 2. Kliknite na možnosť Zaznamenať **X**.
- 3. Podržte kurzor nad dlaždicou zariadenia alebo priameho priečinka a kliknite na **Vybrať**.

#### **Poznámky**

Intraorálne obrazy sa automaticky otočia do správnej polohy. Ak chcete túto možnosť deaktivovať, pozrite si stranu [16.](#page-15-2)

Po importovaní alebo nasnímaní 2D snímky sa automaticky nastavia hodnoty úrovne a okna. Ak chcete túto možnosť deaktivovať, pozrite si stranu [16.](#page-15-1)

Počas používania sprievodcu zaznamenaním môžete použiť viacero senzorov s rôznymi veľkosťami, a to tak, že ich pripojíte alebo odpojíte. Použitý senzor sa zobrazuje v pravom hornom rohu.\*

Ak je pripojených viacero senzorov, zobrazí sa symbol +.\* Všetky pripojené a aktívne senzory sú pripravené na snímanie skenu. Röntgenové žiarenie spúšťa snímanie obrazu.

\* Platí pre senzory a PSP priamo podporované v softvéri DTX Studio Clinic. V prípade zariadení pripojených prostredníctvom TWAIN bude táto funkcia obmedzená.

#### **Riadené snímanie pomocou intraorálnych senzorov alebo zariadení PSP**

Snímanie intraorálnych snímok pomocou šablóny:

- 1. Inicializujte okamžité skenovanie.
- 2. Kliknite na kartu **Šablóna** a vyberte požadovanú šablónu.
- 3. Vyberte rozloženie a snímky, ktoré chcete nasnímať.
- 4. Kliknite na **Spustiť**.
- 5. Prejdite k zariadeniu a vykonajte skenovanie.
- 6. Na stránke náhľadu skontrolujte nasnímané snímky. Podržaním kurzora nad obrázkom náhľadu môžete zobraziť ďalšie možnosti **Otočiť**, **Prevrátiť**, zobraziť alebo skryť **Obrazové filtre** a zobraziť možnosť **Znovu zaznamenať**. V prípade potreby vykonajte zmeny.
- 7. Kliknite na **Ukončiť**.

#### <span id="page-30-0"></span>**Voľné snímanie pomocou intraorálnych senzorov alebo zariadení PSP**

Snímanie intraorálnych snímok bez použitia šablóny:

- 1. Inicializujte okamžité skenovanie.
- 2. Vyberte kartu **Voľné**.
- 3. Prejdite k zariadeniu a vykonajte skenovanie.

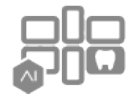

Ak ste aktivovali automatickú detekciu pomocou funkcie MagicAssist, pozrite si nasledujúce kroky:

- V pravom dolnom rohu sa zobrazuje ikona automatickej detekcie MagicAssist.
- V sprievodcovi zaznamenaním sa zuby rozpoznávajú automaticky. Sú označené modrou farbou. Kliknutím na zub odstránite označenie MagicAssist.
- Intraorálne obrazy sa automaticky mapujú v tabuľkách FMX.
- V prípade potreby manuálne označte neidentifikované snímky na zubnej karte. **Poznámka**

V predvolenom nastavení je aktivovaná automatická detekcia MagicAssist. Túto funkciu môžete deaktivovať v nastaveniach.

- 4. Na stránke náhľadu skontrolujte nasnímanú snímku a v prípade potreby priraďte rozsah zubov.
	- Na odstránenie označených zubov v rozsahu zubov kliknite na **Vymazať výber**.
	- V prípade potreby vykonajte zmeny: podržaním kurzora nad obrázkom náhľadu môžete zobraziť ďalšie možnosti **Otočiť**, **Prevrátiť**, zobraziť alebo skryť **Obrazové filtre** a zobraziť možnosť **Znovu zaznamenať**.
	- V prípade potreby otočte alebo prevráťte nasnímanú snímku.

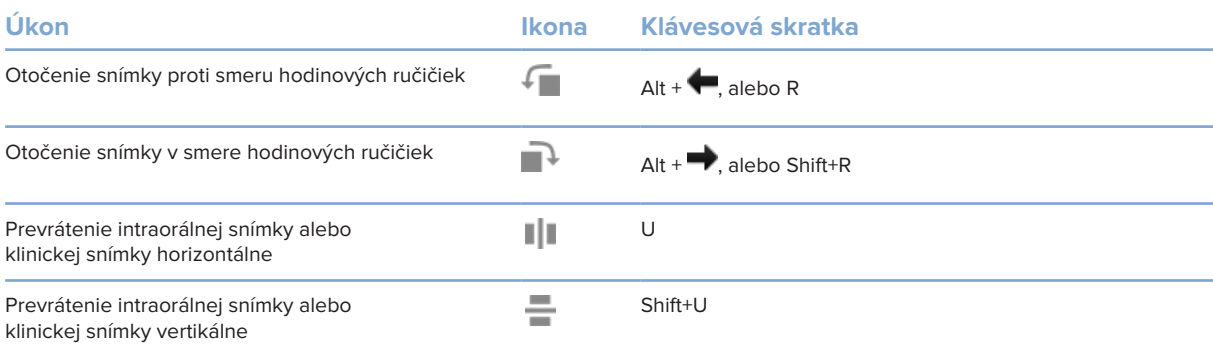

#### <span id="page-31-0"></span>**Riadené snímanie obrazu pomocou intraorálnych kamier**

Snímanie snímok intraorálnou kamerou pomocou šablóny:

- 1. Inicializujte okamžité skenovanie.
- 2. Zostaňte na karte **Riadené**.
- 3. V prípade intraorálnych kamier vyberte zuby, ktoré chcete snímať.
- 4. Stlačte tlačidlo zariadenia, ak je k dispozícii, alebo kliknite na **Zaznamenať snímku**.
- 5. Ak chcete vybrať ďalší zub, ktorého intraorálne snímky sa budú snímať, použite klávesy  $\blacktriangle$  alebo  $\blacktriangleright$  na klávesnici. Prípadne kliknite na zub v rozsahu zubov alebo kliknite na **Predchádzajúci** alebo **Nasledujúci**.

#### **Poznámka**

Ak sa vyžaduje len jedna snímka na zub, aktivujte možnosť **Pokračovať na ďalší zub po nasnímaní**, aby sa automaticky pokračovalo ďalším zubom.

6. Kliknite na **Ukončiť**.

#### **Voľné snímanie obrazu pomocou intraorálnych kamier**

Snímanie snímok intraorálnou kamerou bez použitia šablóny:

- 1. Inicializujte okamžité skenovanie.
- 2. Kliknite na kartu **Voľné**.
- 3. Stlačte tlačidlo zariadenia, ak je k dispozícii, alebo kliknite na **Zaznamenať snímku**.
- 4. Na priradenie nasnímaných snímok k zubu kliknite na miniatúru snímky v spodnej časti a v rozsahu zubov vyberte príslušný zub.

#### **Poznámka**

Snímku môžete priradiť k viacerým zubom tak, že vyberiete snímku, kliknete na zub a potiahnete ju na ostatné zuby.

5. Kliknite na **Ukončiť**.

### <span id="page-32-0"></span>**Intraorálne skenovanie**

#### **Skener 3Shape TRIOS®**

- 1. Kliknite na možnosť Zaznamenať
- 2. Podržte kurzor nad dlaždicou intraorálneho skenera 3Shape a kliknite na **Vybrať**.
- 3. Spustite skenovanie v aplikácii 3Shape Dental Desktop.

#### **Poznámka**

Ďalšie informácie o integrácii intraorálneho skenera 3Shape TRIOS nájdete v stručnej príručke k DTX Studio Core softvéru.

- 4. Dokončite proces skenovania.
- 5. Snímka sa pridá na kartu **Údaje pacienta** na paneli s podrobnými údajmi o pacientovi.
	- Dokončená žiadosť o skenovanie je označená značkou začiarknutia.
	- Kliknutím na **Otvoriť diagnózu** otvoríte záznam pacienta v softvéri DTX Studio Clinic.

### **Skenery DEXIS a Medit**

Skenovací modul\* umožňuje používať podporovaný intraorálny skener Medit/DEXIS integráciou Medit Scan alebo DEXIS IS ScanFlow so softvérom DTX Studio Clinic.

#### **Získavanie údajov intraorálneho skenovania**

- 1. Vyberte záznam pacienta v zozname pacientov.
- 2. Kliknite na možnosť Zaznamenať **X**.
- 3. Podržte kurzor nad dlaždicou intraorálneho skenera a kliknite na **Vybrať**.
- 4. Postupujte podľa pokynov v skenovacom module.\*
- 5. Spracované údaje sa pridajú do záznamu pacienta.
- 6. Ak sa používa funkcia ScanFlow a boli zaznamenané viaceré modely oklúzie, kliknite pravým tlačidlom myši na hornú alebo dolnú čeľusť v softvéri DTX Studio Clinic a kliknite na **Oklúzie**, aby ste mohli vykonať výber.

#### **Opätovné otvorenie prípadu skenovania**

Údaje intraorálneho skenovania, ktoré boli zaznamenané lokálne, možno znovu otvoriť v skenovacom module.\*

#### **Poznámka**

Je to možné len na počítači, ktorý sa používa na získanie údajov skenovania.

Opätovné otvorenie skenovacieho modulu\* na úpravu skenu, orezávanie, meranie a ďalšie úkony:

- 1. V zázname pacienta kliknite na dlaždicu IO skenu.
- 2. Kliknite na **Otvoriť v skene Medit** alebo **Upraviť v ScanFlow**.

\* Len pre počítače so systémom Windows a v počítači, ktorý bol použitý na získanie údajov intraorálneho skenovania, kde je k dispozícii priečinok s nespracovanými údajmi skenovania. Vyžaduje sa príslušný typ licencie alebo predplatné funkcie Plus+ Medit Scan alebo integrácia DEXIS IS ScanFlow. Musí byť nainštalovaný doplnkový softvérový modul Medit Scan a DEXIS IS ScanFlow.

#### <span id="page-33-0"></span>**Pokračovanie v skenovaní DEXIS IS ScanFlow**

Údaje intraorálneho skenovania, ktoré boli zaznamenané lokálne, možno znovu otvoriť v aplikácii ScanFlow a upraviť sken, zhotoviť ďalšie skeny, orezať, zmerať a podobne:

- 1. V zázname pacienta vyberte dlaždicu IO skenu zariadenia DEXIS IS.
- 2. Kliknite na **...** a vyberte možnosť Pokračovať v ScanFlow.

#### **Aktivácia pokročilých funkcií ScanFlow**

Môžete aktivovať pokročilé funkcie ScanFlow a používať zariadenie DEXIS IS 3800 v režime IO CAM\* alebo importovať nespracované údaje zariadenia DEXIS.

- 1. Na bočnom paneli DTX Studio Home nastavení kliknite na možnosť **DEXIS IS**.
- 2. Deaktivujte možnosť **Spustiť ScanFlow v režime skenovania**.

\* Režim IO CAM je k dispozícii len vtedy, ak máte prémiovú licenciu a zariadenie DEXIS IS 3800 na úpravu skenu, dodatočné skenovanie, orezávanie, meranie a ďalšie funkcie.

# <span id="page-34-1"></span><span id="page-34-0"></span>**Stanovenie diagnózy alebo plánovanie liečby**

Otvorte záznam pacienta v softvéri DTX Studio Clinic, aby ste mohli zobraziť a skontrolovať údaje pacienta a pridať nálezy a merania do záznamu pacienta.

V softvéri DTX Studio Home vyberte pacienta v zozname **Pacienti** a kliknite na **Otvoriť pacienta**  . Prípadne dvakrát kliknite na meno pacienta v zozname pacientov alebo stlačte tlačidlo [O].

Funkcie závisia od typu licencie pre softvér DTX Studio Clinic:

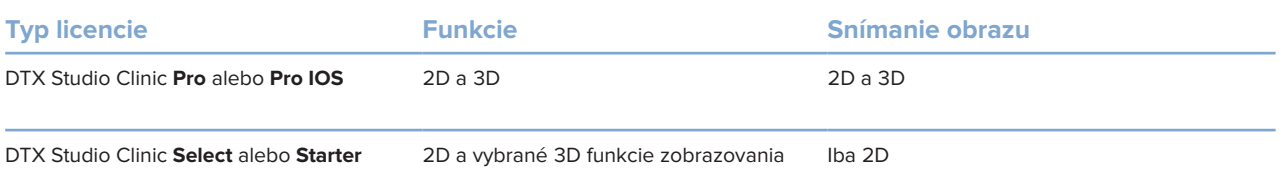

## **Preskúmanie softvéru DTX Studio Clinic**

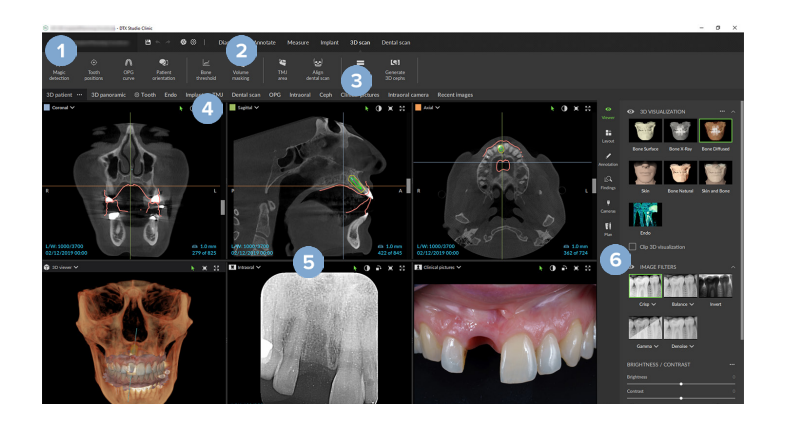

- **1** Ponuka pacienta
- **2** Lišta ponuky
- **3** Panel nástrojov
- **4** Panel pracovného priestoru
- **5** Pracovný priestor SmartLayout
- **6** SmartPanel

### <span id="page-35-0"></span>**Práca s Ponukou pacienta**

Ak chcete otvoriť ponuku pacienta v softvéri DTX Studio Clinic, kliknite na ikonu $\equiv$ v ľavom hornom rohu.

#### **Možnosti ponuky**

- **Nové**: vytvorenie novej diagnózy.
- **Otvoriť**: otvorenie inej existujúcej diagnózy.
- **Uložiť**: uloženie otvorenej diagnózy.
- **Pomocník**: otvorenie webovej stránky s dokumentáciou pomocníka.
- **Obráťte sa na podporu**: otvorenie webovej stránky pre kontakt s podporou.
- **Inštruktážne videá**: otvorenie webovej stránky s inštruktážnym videom.
- **Klávesové skratky**: zobrazenie prehľadu klávesových skratiek.
- **Prehliadka produktu**: otvorenie prehliadky produktu, ktorá vás prevedie funkciami softvéru DTX Studio Clinic.
- **Preferencie**: zmena nastavení, napríklad **Predvolený pracovný priestor**, **Výkon**, **Nastavenia obrazu**, **3D zobrazovač** a **Nástroje**.
- **Zatvoriť pacienta**: zatvorenie okna softvéru DTX Studio Clinic.

#### **Činnosti**

- Zaznamenať: priame nasnímanie údajov. Prípadne kliknite na symbol  $\sqrt{ }$  na lište ponuky.
- **Importovať**: importovanie údajov do otvorenej diagnózy.
- **Exportovať**: exportovanie údajov alebo správ o diagnóze pacienta.
- **Zdieľať**: zdieľanie 3D prezentácie.

#### **Zubná karta**

Zubná karta v ponuke pacienta poskytuje prehľad o stave zubov v otvorenej diagnóze.

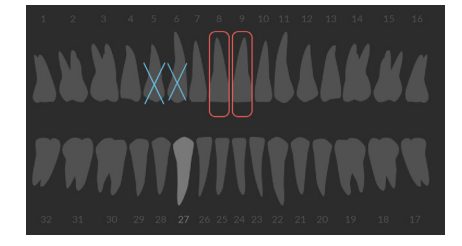

#### **Poznámka**

Ak je pacient mladší ako osem rokov, zobrazí sa zubná karta pre mliečne zuby. Majte na pamäti, že keď pacient bude rásť, bude potrebné manuálne zmeniť zuby a prejsť na zubnú kartu dospelého pacienta.

#### <span id="page-36-0"></span>**Úprava zubnej karty**

Ak chcete upraviť zubnú kartu, kliknite na zub v zubnej karte a vyberte jednu z nasledujúcich možností:

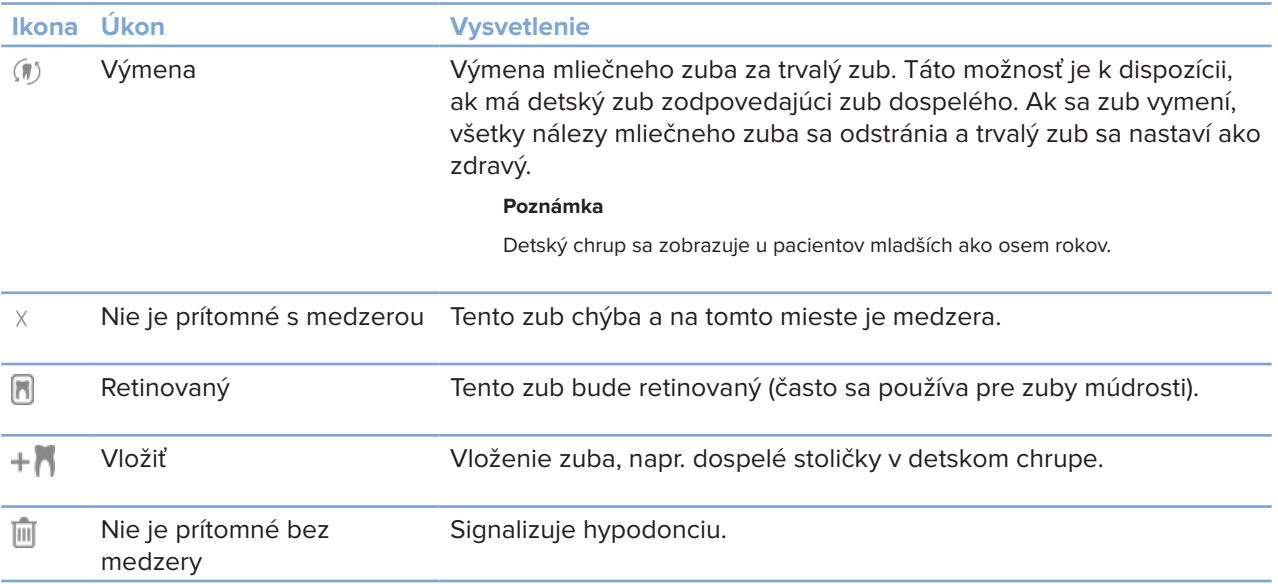

#### **Údaje o diagnóze**

Pod zubnou kartou sú zobrazené skeny a snímky pre otvorenú diagnózu podľa typu údajov a sú zoradené podľa dátumu snímania. Uvádzajú sa tu aj všetky dokončené plány implantácie.

Kliknutím na dlaždicu môžete zahrnúť alebo vylúčiť údaje pacienta.

- 3D röntgenová snímka Y
- **OPG** (panoramatická snímka)
- **Intraorálne obrazy**
- **Kefalogram**
- **Klinické snímky**
- Snímky obrazovky
- $\Omega$ Sken tváre
- IO sken  $\omega$

#### <span id="page-36-1"></span>**Nastavenie pozadia prehliadača 3D a IO skenov**

- 1. V okne **Preferencie** kliknite na **3D zobrazovač**.
- 2. Vyberte možnosť **Plná farba**.
- 3. Vyberte farbu v rozbaľovacej ponuke alebo vyberte možnosť **Vlastné** a vyberte akúkoľvek inú farbu.
- 4. Kliknite na **OK**.

#### <span id="page-37-0"></span>**Nastavenie predvolenej úrovne priblíženia obrazu**

Nastavenie predvolenej úrovne priblíženia zobrazených snímok:

- 1. V okne **Preferencie** kliknite na **Pracovný priestor**.
- 2. V zozname **Predvolená veľkosť snímky** vyberte predvolenú hodnotu zväčšenia.
- 3. Kliknite na **OK**.

### <span id="page-37-1"></span>**Interakcia so zobrazovačmi**

Kliknutím pravým tlačidlom myši kdekoľvek v zobrazovači získate prístup k všeobecným činnostiam zobrazovača. Kliknutím pravým tlačidlom myši na objekt (napr. implantát, anotácia, oblasť zaostrenia...) zobrazíte jeho špecifické činnosti.

Na interakciu so zobrazovačmi použite myš. Na zmenu predvolených ovládacích prvkov 3D zobrazovača na ovládacie prvky softvéru DTX Studio Implant alebo Invivo prejdite do ponuky preferencií **3D zobrazovač**.

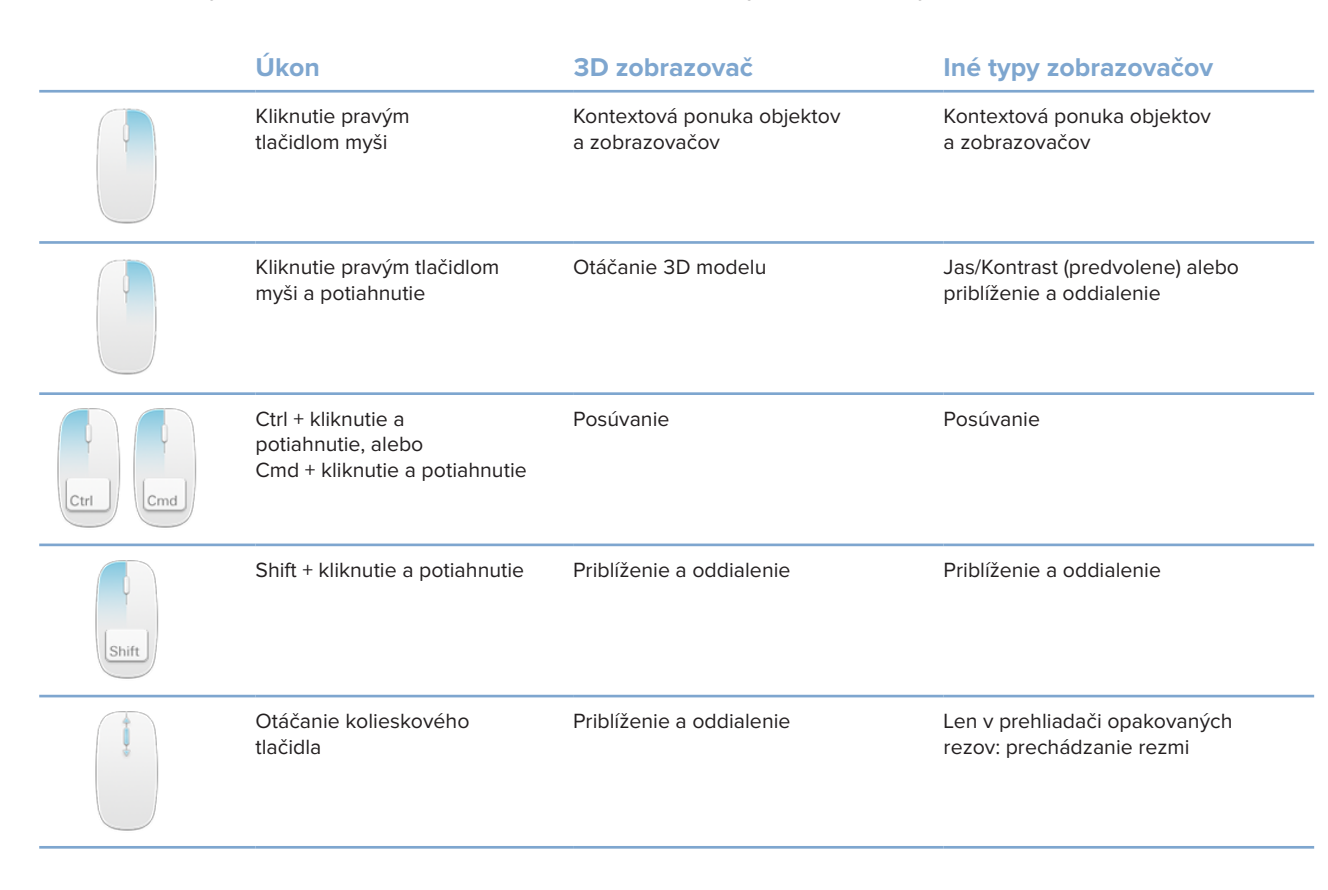

# <span id="page-38-0"></span>**Pracovné priestory**

Vyberte pracovný priestor z panela pracovného priestoru alebo použite príslušnú klávesovú skratku, ak je k dispozícii (pozri ["Študijné zdroje a kontaktovanie podpory"](#page-18-1) na strane [19\)](#page-18-1).

#### **Poznámka**

Zobrazia sa len tie pracovné priestory, pre ktoré boli do diagnózy pridané snímky alebo údaje.

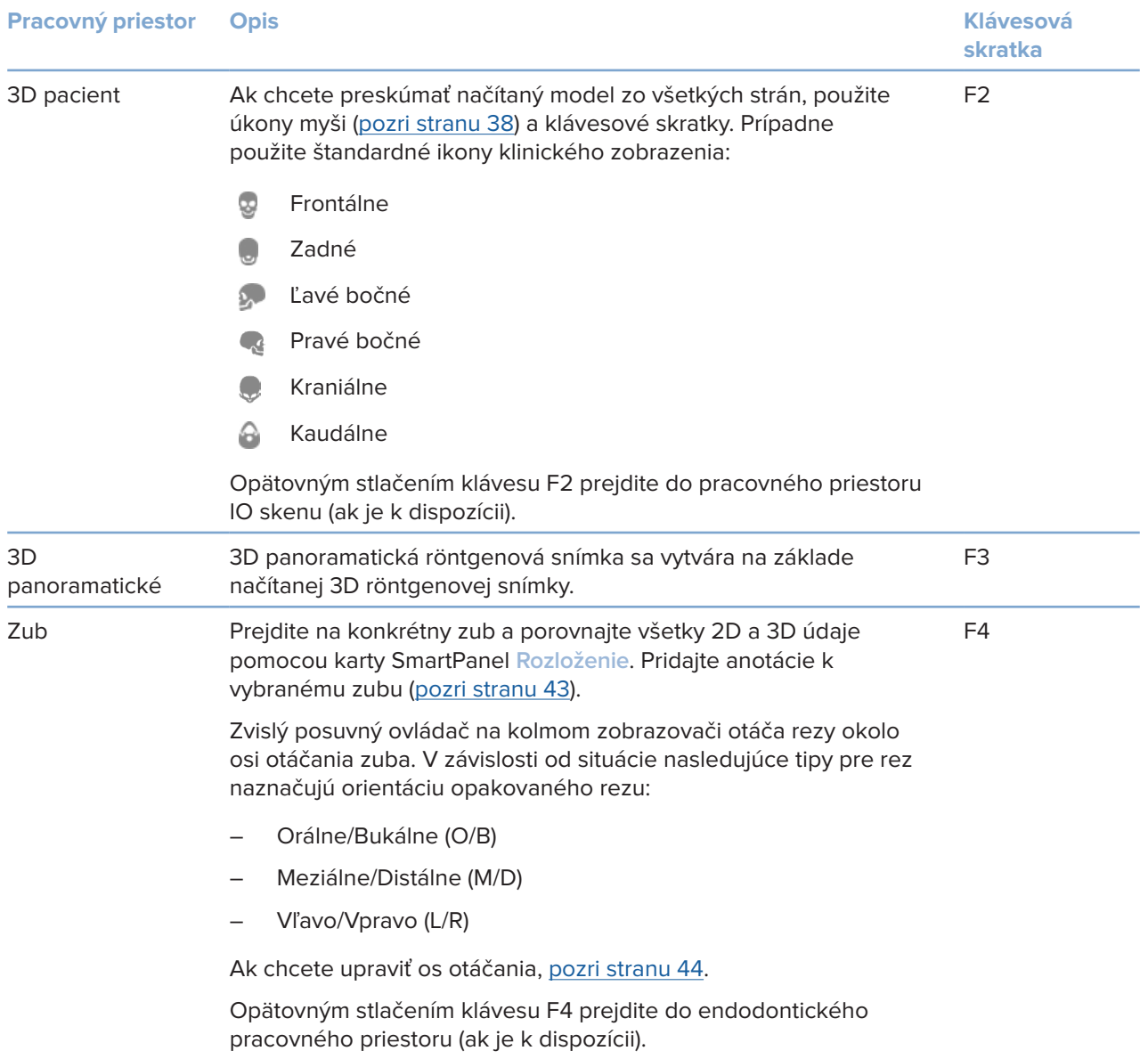

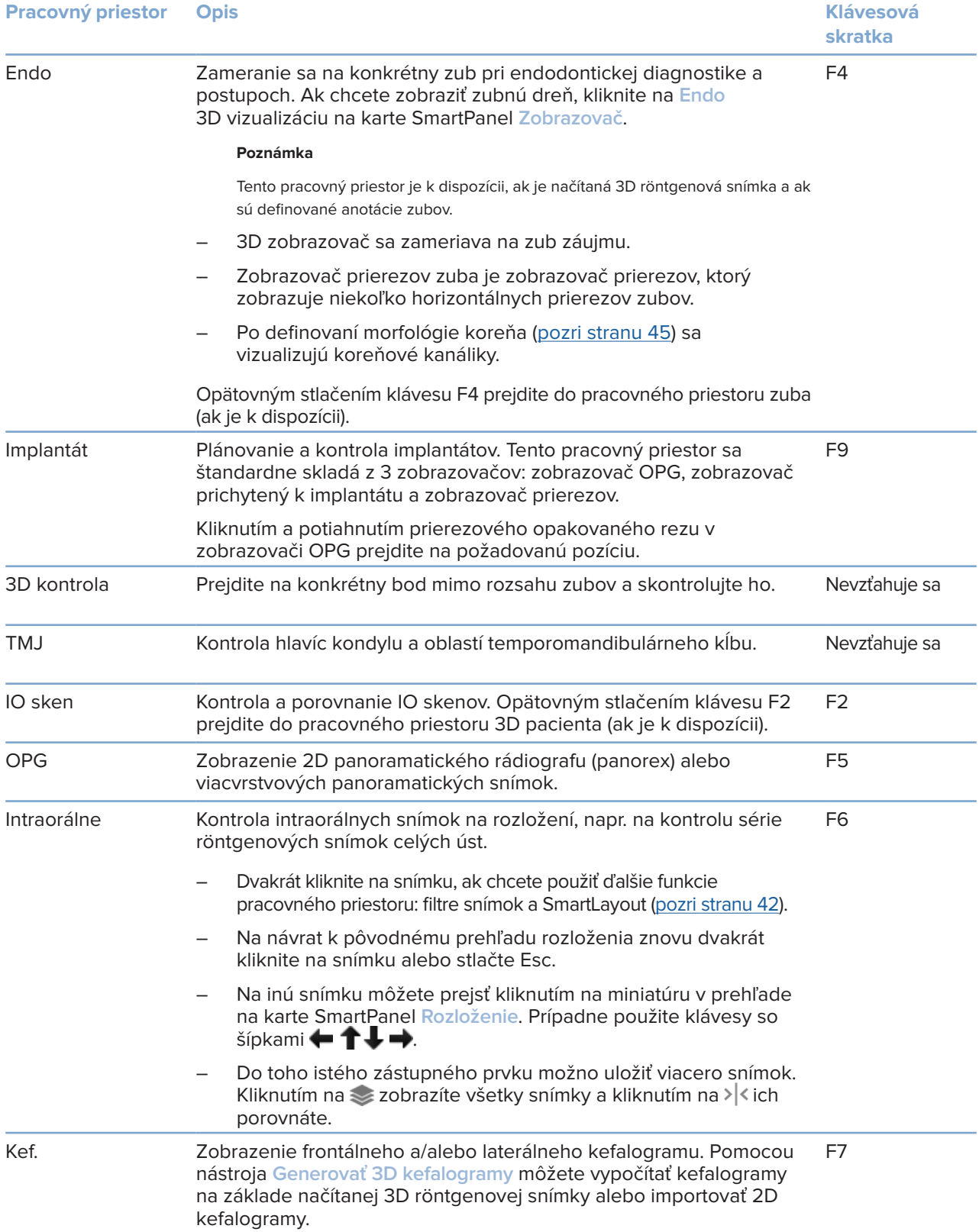

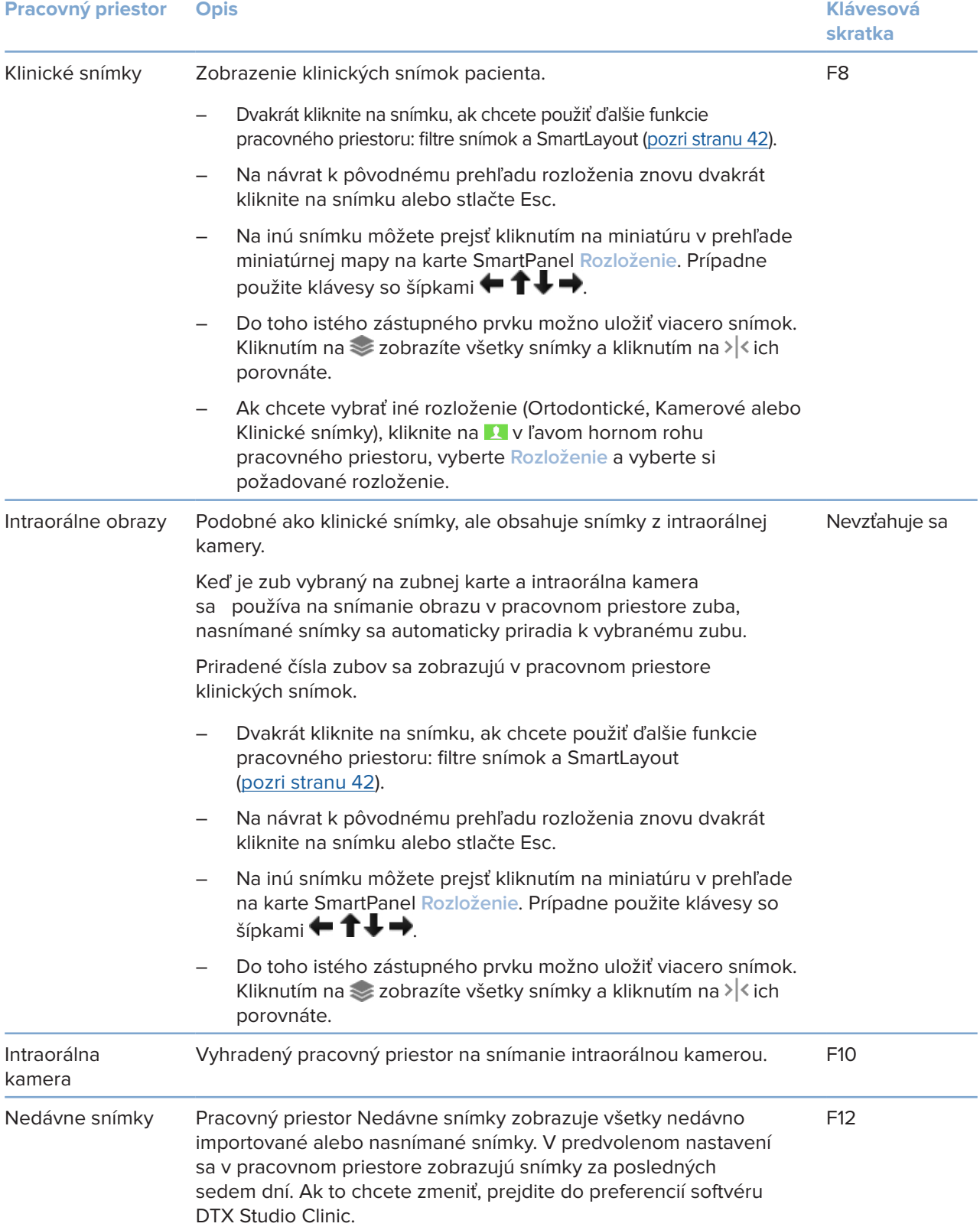

#### <span id="page-41-0"></span>**Prispôsobenie pracovných priestorov**

- 1. V okne **Preferencie** kliknite na **Pracovný priestor**.
- 2. V zozname **Predvolený pracovný priestor** vyberte pracovný priestor, ktorý sa má predvolene zobraziť pri otvorení softvéru DTX Studio Clinic. Štandardné nastavenie je **Najnovšie údaje**, pracovný priestor spojený s naposledy nasnímanou alebo importovanou snímkou.
- 3. Prípadne môžete zmeniť počet dní v poli **Nedávne snímky** pre snímky, ktoré sa majú zobraziť v pracovnom priestore **Nedávne snímky**. Predvolená hodnota je 7.
- 4. Kliknite na **OK**.

#### **Zobrazenie všetkých súvisiacich informácií o zuboch pomocou funkcie SmartFocus™**

Na aktiváciu funkcie SmartFocus v podporovanom zobrazovači stlačte medzerník. Prípadne kliknite na symbol  $\bigcirc$  na lište hornej ponuky.

- Kliknutím na oblasť zuba prejdete do pracovného priestoru zuba a voliteľne môžete načítať údaje pre konkrétny zub v zobrazovačoch.
- Kliknutím na oblasť mimo rozsahu zubov prejdete do pracovného priestoru 3D kontroly.

#### <span id="page-41-1"></span>**Prispôsobenie zobrazení pomocou funkcie SmartLayout™**

Pracovný priestor môžete prispôsobiť pridaním alebo odstránením zobrazovačov prostredníctvom karty SmartPanel **Rozloženie** a zmenou proporcií zobrazovača.

- Ak chcete do pracovného priestoru pridať ďalší zobrazovač, kliknite na dlaždicu na karte SmartPanel **Rozloženie**.
- Opätovným kliknutím na dlaždicu odstránite zobrazovač z pracovného priestoru.
- Na zmenu proporcie zobrazovačov potiahnite jeden z rozdeľovačov okna.
- Na zatvorenie zobrazovača kliknite na názov okna vľavo hore. Vyberte možnosť **Zatvoriť zobrazovač**. Prípadne stlačte [Q].
- Ak chcete zoradiť podľa modality, dátumu alebo ak chcete, aby sa vybrané snímky zobrazovali ako prvé, kliknite na rozbaľovaciu ponuku **Zoradiť podľa** a vyberte možnosť **Modalita**, **Dátum** alebo **Vybrané najskôr**.
- Ak chcete uložiť rozloženie pracovného priestoru, kliknite na ··· vedľa názvu pracovného priestoru a vyberte možnosť **Uložiť rozloženie pracovného priestoru**. Toto rozloženie sa nastaví ako predvolené rozloženie pre nové diagnózy pacientov. Na resetovanie zobrazovačov kliknite na **Resetovať pracovný priestor**.

#### **Zlučovanie IO skenov s 3D röntgenovými snímkami**

Ak chcete zlúčiť IO sken s 3D röntgenovou snímkou v pracovnom priestore 3D pacienta:

- 1. Kliknite na Zlúčiť s 3D röntgenovou snímkou  $\mathcal{L}$  v ponuke nástrojov IO sken.
- 2. Vyberte IO sken a kliknite na **Nasledujúci**.
- 3. V prípade potreby označte zodpovedajúce body a použite posuvný ovládač **Prah kosti** na nastavenie vizualizácie.
- 4. Skontrolujte zarovnanie.
- 5. Kliknite na **Ukončiť**.

#### <span id="page-42-0"></span>**Používanie lišty s miniatúrami**

V spodnej časti intraorálneho pracovného priestoru a pracovného priestoru klinických snímok sa nachádza lišta s miniatúrami snímok, ktoré sú pridané k diagnóze, ale nezobrazujú sa v zobrazovači pracovného priestoru.

- Potiahnite snímku z lišty s miniatúrami a pustite ju na zástupný symbol.
- Ak zástupný symbol už obsahoval snímku, táto snímka sa nahradí novou snímkou a stará snímka sa znovu pridá na lištu s miniatúrami.

#### <span id="page-42-1"></span>**Pridávanie diagnostických nálezov**

Karta SmartPanel **Nálezy** umožňuje zaznamenávať zubné patológie, problémy s čeľusťou alebo iné diagnostické nálezy na úrovni zubov.

- Ak chcete k zubu pridať preddefinovaný diagnostický nález, kliknite na **Pridať nález** v ponuke nástrojov **Diagnostifikovať**, alebo na kartu SmartPanel **Nálezy**. Prípadne priložte snímku obrazovky kliknutím na Snímky obrazovky **ina náleze.**
- Ak chcete odstrániť nález, podržte nad ním kurzor alebo ho vyberte, kliknite na ··· a vyberte možnosť **Odstrániť**.
- Ak chcete pridať vlastný diagnostický nález, zadajte do vyhľadávacieho poľa vlastný názov a stlačte kláves Enter alebo kliknite na **Pridať**.
- Ak je to potrebné, kliknite na rozbaľovaciu ponuku a priraďte stav.

#### **Poznámky**

V pracovnom priestore zuba sa stav vizuálne zobrazuje aj na zubnej karte.

Ak sa nález pridá do pracovného priestoru zuba, nález sa pridá ku konkrétnemu zubu.

Ak sa nález vytvorí v inom pracovnom priestore, kliknite na zástupný symbol čísla zuba a zadajte číslo zuba, aby ste nález priradili ku konkrétnemu zubu.

#### **SmartPanel Zubná karta**

V pracovnom priestore zuba a endodontickom pracovnom priestore sa nad kartou SmartPanel zobrazuje zubná karta.

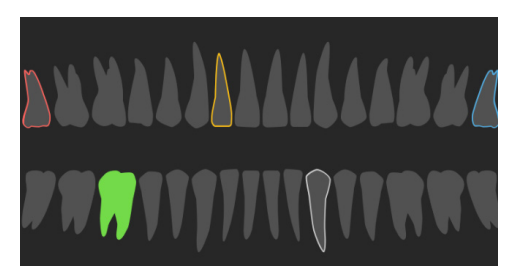

- Aktívny zub, pre ktorý sú údaje zobrazené v pracovnom priestore, je zvýraznený zelenou farbou.
- Vyberte ďalší zub kliknutím na zub na zubnej karte.
- Pod zubnou kartou môžete kliknutím na < prejsť na predchádzajúci zub alebo kliknutím na > prejsť na nasledujúci zub.
- Zub s aspoň jedným nálezom má farebný obrys. Farba závisí od stavu liečby nálezu.

<span id="page-43-0"></span>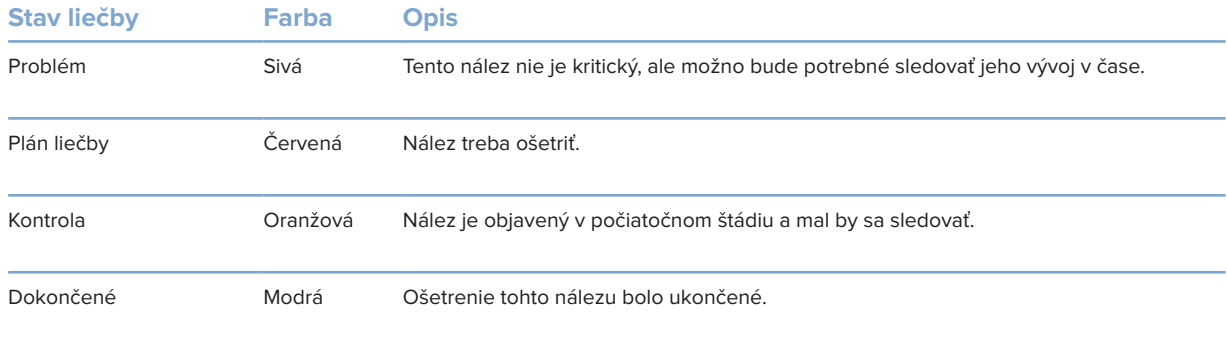

#### <span id="page-43-1"></span>**Úprava opakovaných rezov**

- Opakovaný rez môžete presunúť posúvaním, kliknutím a potiahnutím čiary opakovaného rezu. Prípadne posuňte sivý posuvný ovládač na pravú stranu.
- Opakovaný rez môžete otočiť kliknutím a potiahnutím jedného z koncov opakovaného rezu. Ťahaním myši vnútri zobrazovača môžete otáčať obrazové údaje okolo stredového bodu zobrazovača.
- Poloha opakovaného rezu sa uloží.
- Ak sa chcete vrátiť k predvolenej polohe, kliknite pravým tlačidlom myši v zobrazovači opakovaných rezov a vyberte možnosť **Resetovať os opakovaného rezu**.

#### **Orezanie 3D objemu**

Na karte SmartPanel **Zobrazovač** pracovného priestoru 3D pacient, Zub a 3D kontrola vyberte možnosť **Orezať 3D vizualizáciu**, ak chcete skryť časť 3D objemu a skontrolovať určité oblasti objemu.

#### **Používanie zubných intraorálnych kamier v pracovných priestoroch**

Môžete snímať intraorálne snímky pomocou zubnej intraorálnej kamery USB priamo v pracovnom priestore intraorálnej kamery alebo z iného pracovného priestoru:

- 1. Kliknite na kartu pracovného priestoru **Intraorálna kamera** alebo v akomkoľvek pracovnom priestore kliknite na kartu SmartPanel **Kamery**.
- 2. V prípade potreby kliknite na dlaždicu kamerového zariadenia.
- 3. Stlačením tlačidla zariadenia nasnímajte snímku. Prípadne kliknite na **Zaznamenať snímku** v spodnej časti.

#### **Úprava snímok v pracovnom priestore Klinické snímky**

Dvakrát kliknite na snímku, ktorú chcete upraviť.

- Ak chcete klinickú snímku prevrátiť, otočiť, orezať alebo narovnať, kliknite na ňu pravým tlačidlom myši a vyberte príslušnú činnosť. Prípadne kliknite na  $\blacksquare\blacktriangleright$  v ľavom hornom rohu pracovného priestoru.
- Ak chcete rovnakú úpravu použiť na iné snímky, kliknite na inú snímku na miniatúrnej mape na karte SmartPanel **Rozloženie**.

## <span id="page-44-1"></span><span id="page-44-0"></span>**Nástroje**

Panel nástrojov poskytuje nástroje na diagnostiku, meranie, plánovanie liečby a úpravu údajov skenovania.

Nie všetky nástroje budú k dispozícii vo všetkých pracovných priestoroch. Nedostupné nástroje sú zobrazené sivou farbou.

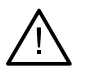

 $\bigcirc$ 

#### **Výstraha**

Presnosť merania závisí od obrazových údajov, použitého hardvéru skenera, jeho kalibrácie a nastavení snímania. Meranie nemôže byť presnejšie ako rozlíšenie obrazu. Softvér DTX Studio Clinic oznámi hodnotu zaokrúhlenú na jednu číslicu za desatinnou čiarkou na základe bodov zvolených používateľom.

Kliknutím na jednu z kariet panela nástrojov prejdete na základné nástroje.

#### **Karta Diagnostifikovať**

 $\blacklozenge$ Nastavte hrúbku rezu v 3D zobrazovači opakovaných rezov. Kliknutím na 3D zobrazovač opakovaných rezov a horizontálnym ťahaním nastavte hrúbku röntgenu. Ukončite kliknutím pravým tlačidlom myši.

**Poznámka**

Ak chcete nastaviť predvolenú hrúbku rezu, prejdite na kartu **Nastavenia obrazu** v nastaveniach softvéru DTX Studio Home alebo v preferenciách softvéru DTX Studio Clinic. V rozbaľovacej ponuke vpravo hore vyberte možnosť **3D opakované rezy**, **Panoramatické** alebo **Zub**. V rozbaľovacej ponuke **Hrúbka rezu** vyberte preferovanú hrúbku.

- Potiahnutím na zobrazovači upravte jas a kontrast:
	- Horizontálne: zmena kontrastu.
	- Vertikálne: zmena jasu.

#### **Poznámka**

Keď sa nástroj pre jas a kontrast používa so snímkami v odtieňoch sivej, hodnoty úrovne a okna sa náležite aktualizujú.

- ∩ Zväčšite určitú oblasť snímky (predvolené nastavenie) alebo porovnajte použité filtre s pôvodnou snímkou. Pomocou klávesov mínus a plus (alebo klávesov Shift + Plus pri používaní systému macOS) upravte úroveň zväčšenia. Na zmenu predvolených nastavení prejdite do preferencií softvéru DTX Studio Clinic.
- $\overline{\mathbf{r}}$ Skontrolujte podkladový opakovaný rez po kliknutí na 3D model.
	- Opakovaný rez sa zobrazí v okne prieskumníka prekrývajúceho rezu.
	- Aktívne obrazové filtre a hrúbka rezu sa aplikujú aj na zobrazenie prieskumníka rezov.
	- Posúvaním prejdite cez všetky opakované rezy.
	- Počas kontroly podkladového opakovaného rezu zostáva 3D model otočný.
- 조 Zaznamenanie snímky obrazovky. Pridá sa do pracovného priestoru klinických snímok, na kartu SmartPanel **Rozloženie** a do údajov pacienta. Zaznamenanú snímku obrazovky možno pridať do správy (pozri stranu [43](#page-42-1)).
- $\Xi$ Pridajte nález na kartu SmartPanel **Nálezy**.

#### <span id="page-45-0"></span>**Karta Diagnostifikovať**

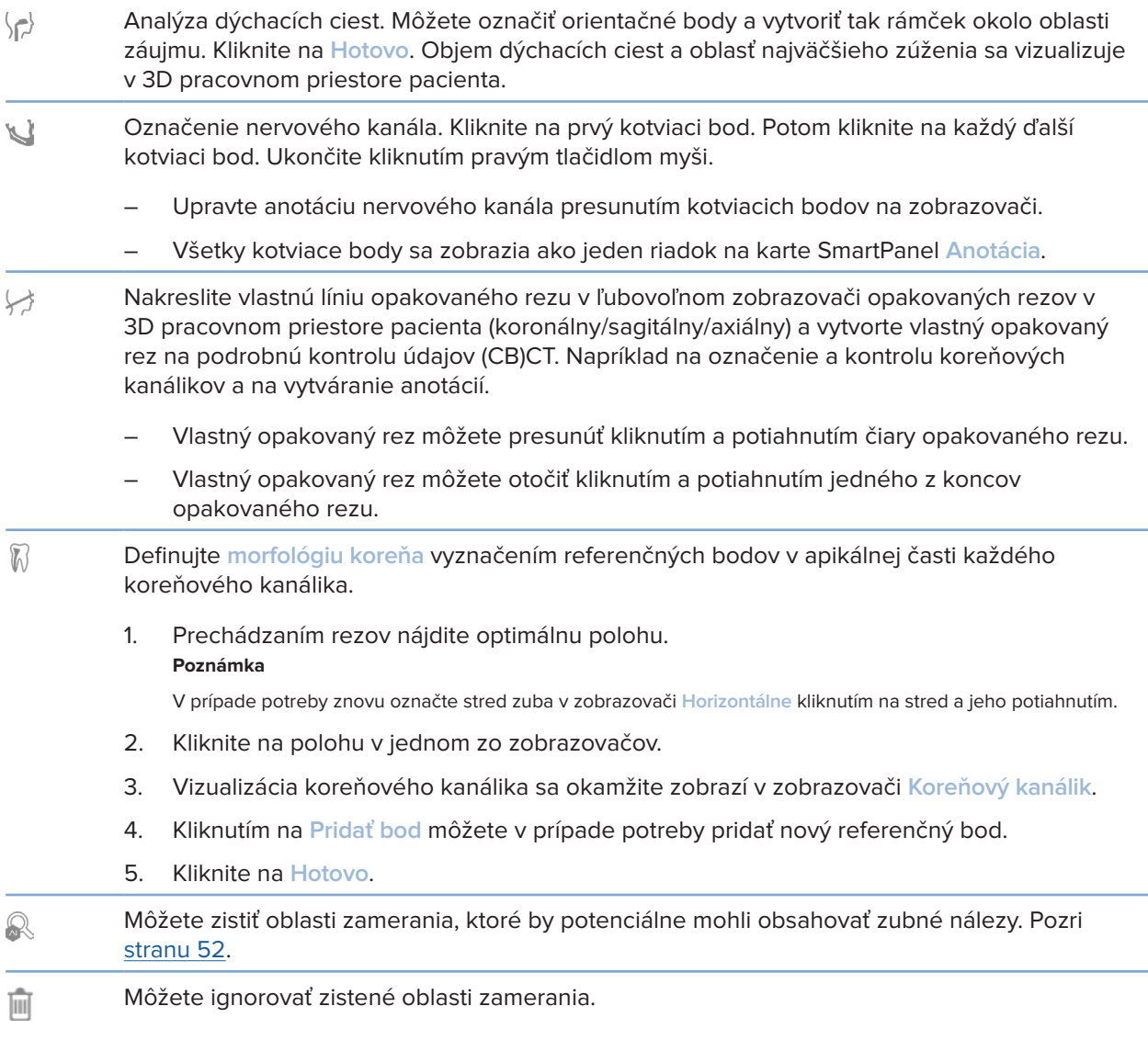

#### **Karta Anotovať**

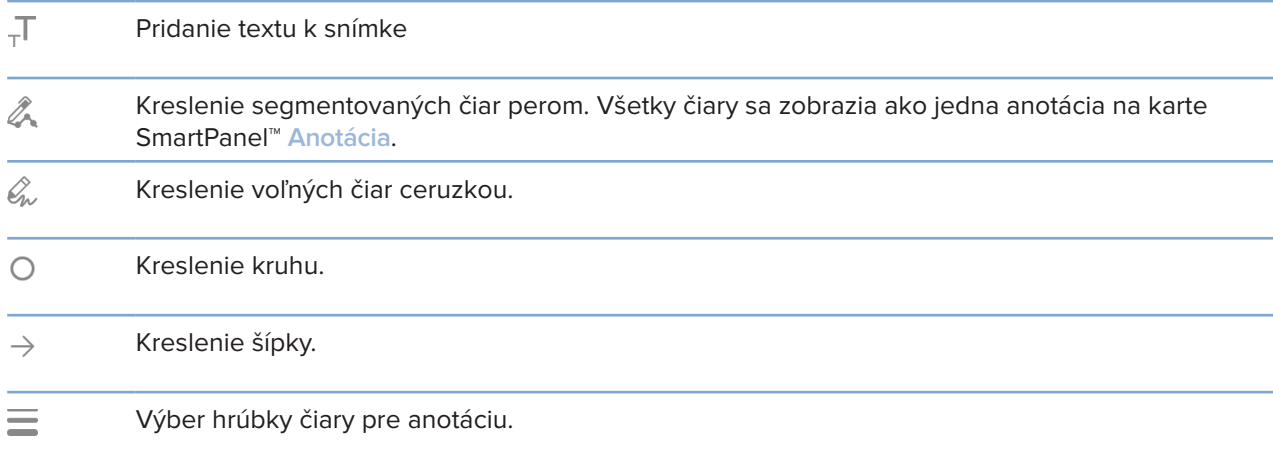

#### **Karta Meranie**

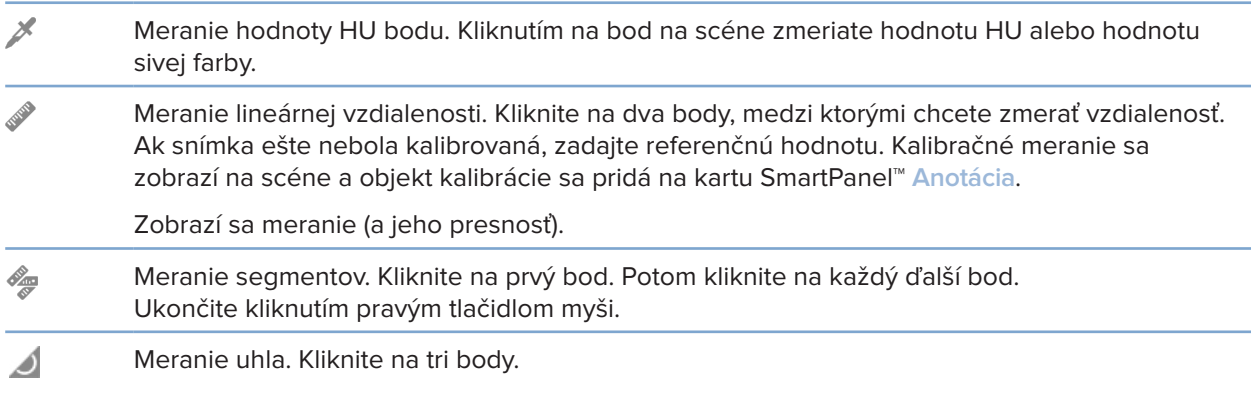

#### **Karta Plán**

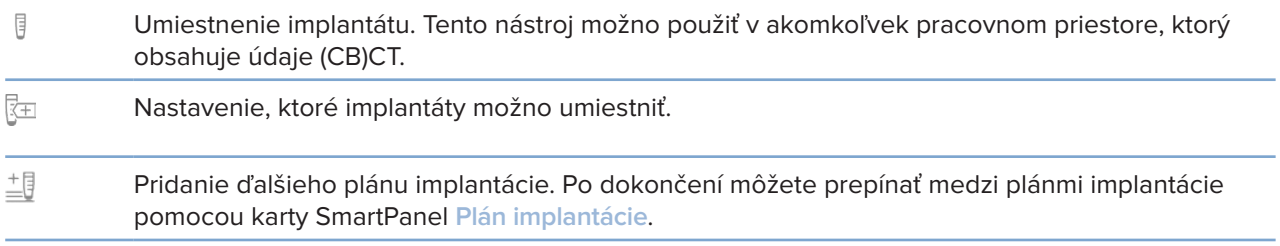

#### **Karta 3D röntgen**

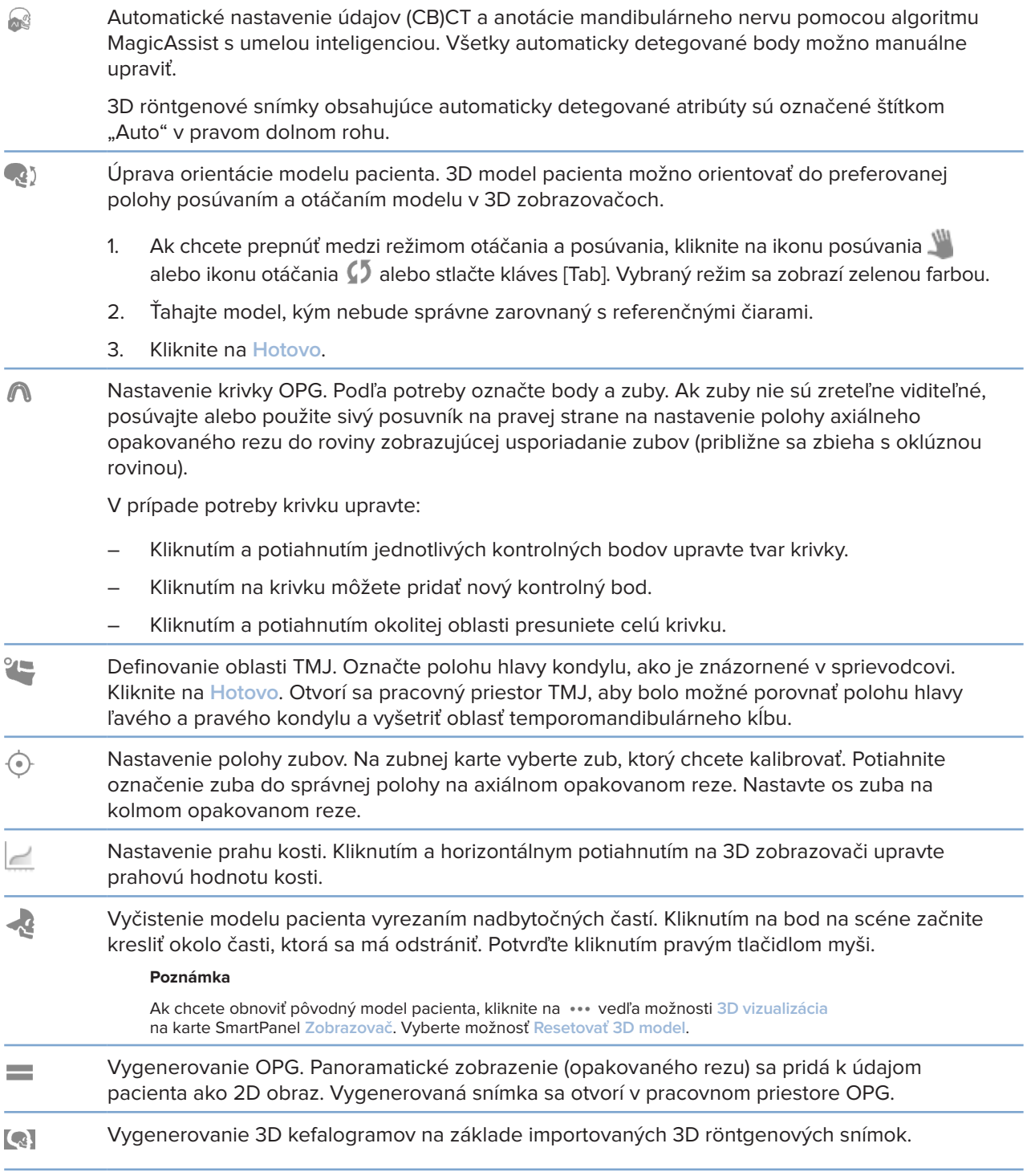

#### <span id="page-48-0"></span>**Karta IO sken**

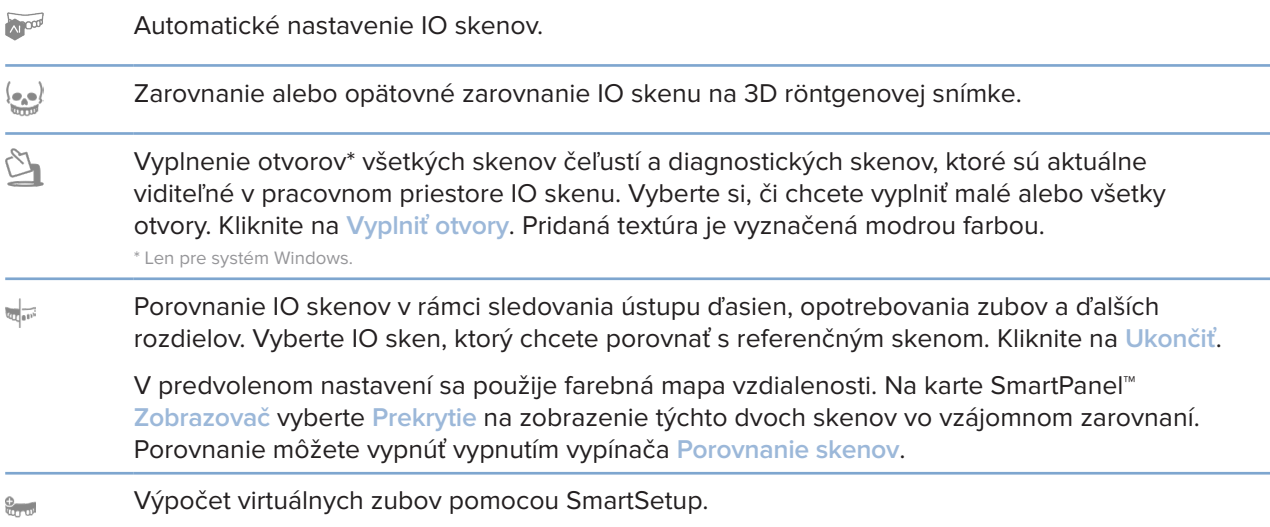

### <span id="page-48-1"></span>**Správy**

#### **Vytváranie správ**

Vytvorenie správy obsahujúcej nálezy alebo ako šablóny pre listy týkajúce sa pacienta:

- 1. V softvéri DTX Studio Clinic otvorte ponuku pacienta.
- 2. Kliknite na **Exportovať** a vyberte možnosť **Správa**.
- 3. Vyberte šablónu správy.
- 4. Kliknite na **Exportovať správu**.
- 5. Správa sa exportuje v editovateľnom formáte .odt a otvorí sa v predvolenom textovom editore, napr. Microsoft Office, LibreOffice, OpenOffice Writer.
- 6. V prípade potreby vykonajte akékoľvek zmeny.
- 7. Uložte správu.

#### **Pridávanie log vlastnej praxe**

Pri predvolenom nastavení je do hlavičky správy pridaná ikona softvéru DTX Studio Clinic. Pridanie vlastného loga:

- 1. Na bočnom paneli DTX Studio Home nastavení kliknite na možnosť **Všeobecné**.
- 2. Kliknite na **Prehľadávať**.
- 3. Vyberte nové logo.
- 4. Kliknite na **Otvoriť**.
- 5. Kliknite na **OK**.

### <span id="page-49-1"></span><span id="page-49-0"></span>**Otvorenie DTX Studio Implant**

#### **Prepojenie softvéru DTX Studio Clinic a DTX Studio Implant**

- 1. Na bočnom paneli DTX Studio Home nastavení kliknite na možnosť **DTX Studio Implant**.
- 2. Kliknite na **Prehľadávať** a prejdite na miesto v počítači, kde je nainštalovaný softvér DTX Studio Implant.

#### **Poznámka**

Nastavenie umiestnenia pre údaje pacienta v prípade, že potrebujete manuálne pridať údaje pacienta do záznamu pacienta v softvéri DTX Studio Implant; to znamená v prípade, ak záznam pacienta už existuje v softvéri DTX Studio Implant alebo ak sú intraorálne skeny exportované do softvéru DTX Studio Implant, ale nie sú zarovnané s 3D röntgenom.

3. Kliknite na **OK**.

**Poznámka**

#### **Spustenie softvéru DTX Studio Implant**

1. Vyberte záznam pacienta v zozname pacientov.

Pre tohto pacienta musí byť k dispozícii aspoň jeden 3D röntgen.

- 2. Kliknite na **Implantát**<sup>(a)</sup>.
- 3. Vyberte možnosť **Otvoriť existujúceho pacienta** alebo **Exportovať do nového pacienta**.
- 4. Ak existuje viac ako jeden 3D röntgen, vyberte príslušnú dlaždicu.
- 5. Kliknite na **Exportovať**.
- 6. Zobrazí sa hlásenie o úspešnosti. Kliknite na **OK**.
- 7. Záznam pacienta sa vytvorí a/alebo otvorí v softvéri DTX Studio Implant.

### <span id="page-49-2"></span>**Objednávky a partnerská spolupráca**

#### **Objednanie plánu operácie, chirurgickej šablóny alebo obnovy**

- 1. Vyberte záznam pacienta v zozname pacientov.
- 2. Kliknite na Spolupracovať  $\Leftrightarrow$ .
- 3. Podržte kurzor nad možnosťou Plán operácie  $\overline{J}$ l, Chirurgická šablóna  $\widehat{m}$  alebo Obnova  $\widehat{W}$ .
- 4. Kliknite na **Vybrať**.
- 5. Vyberte údaje pacienta, ktoré chcete odoslať do laboratória alebo lekárovi.
- 6. Kliknite na **Pokračovať**.
- 7. V softvéri DTX Studio Go sa vytvorí návrh objednávky. Doplňte chýbajúce údaje a odošlite objednávku pripojenému laboratóriu alebo lekárovi.
- 8. Na zobrazenie všetkých objednávok kliknite na možnosť Objednávky **palich a bočnom paneli. Poznámka**

Upozorňujeme, že niektoré produkty uvedené v návode na použitie nemusia byť regulačne schválené, uvoľnené alebo povolené na predaj na všetkých trhoch.

#### <span id="page-50-0"></span>**Nastavenie spojenia s partnerom**

Niektorí externí partneri môžu poskytovať služby priamo integrované do softvéru DTX Studio Clinic. Objednávku možno vytvoriť v softvéri DTX Studio Clinic a odoslať do prostredia partnera.

Ak sú vo vašom regióne k dispozícii poskytovatelia služieb, začnite pripojením partnerského účtu v softvéri DTX Studio Go.

- 1. Kliknite na Spolupracovať  $\Leftrightarrow$ .
- 2. Podržte kurzor nad menom partnera a vyberte možnosť **Nastaviť**.
- 3. Kliknite na **Pokračovať**.
- 4. Pripojenie dokončite podľa pokynov v softvéri DTX Studio Go.

#### **Objednávanie priamo od partnera**

Po pripojení partnerského účtu v softvéri DTX Studio Go môžete využívať jeho služby.

- 1. Kliknite na Spolupracovať <>>>
- 2. Podržte kurzor nad menom partnera a kliknite na **Vybrať**.
- 3. Vyberte údaje pacienta, ktoré chcete odoslať.
- 4. Kliknite na **Pokračovať**.
- 5. Súbory sa nahrajú.
- 6. Pokračujte v procese objednávky na partnerskej webovej stránke.
- 7. Po odoslaní sa objednávka pridá do prehľadu **Objednávky** v zázname pacienta.

#### **Zobrazenie prípadu partnera alebo pridanie nových údajov**

- 1. Vyberte záznam pacienta v zozname pacientov.
- 2. Kliknite na kartu **Objednávky**.
	- Na otvorenie prípadu na webovej stránke partnera kliknite na **Zobraziť prípad**.
	- Na odoslanie nových údajov do prípadu kliknite na **Pridať nové údaje**.

# <span id="page-51-1"></span><span id="page-51-0"></span>**Detekcia oblasti zamerania**

# **Čo je detekcia oblasti zamerania?**

Softvér DTX Studio Clinic umožňuje automatickú detekciu oblastí zamerania na 2D intraorálnych röntgenových snímkach (IOR). Zariadenia na zaznamenávanie IOR môžu byť buď digitálne snímače, alebo analógové dosky PSP.

Detekcia oblasti zaostrenia je algoritmus na báze AI (umelej inteligencie) využívajúci konvolučnú neurónovú sieť na segmentáciu obrazu s cieľom lokalizovať oblasti záujmu, v ktorých by sa mohol vyskytovať zubný nález alebo artefakt snímania. Schválená oblasť zamerania sa automaticky konvertuje na diagnostický nález pre daného pacienta.

Podporované oblasti zamerania pre zubné nálezy sú zubný kaz, apikálna lézia, defekt koreňového kanálika, marginálny defekt, strata kosti a zubný kameň.

Podporované oblasti zamerania pre artefakty snímania sú prekrývanie a škrabance.

### **Používanie detekcie oblasti zamerania**

Po nasnímaní alebo importovaní intraorálnych snímok sa automaticky spustí detekcia oblasti zamerania, aby sa skontrolovalo, či snímky obsahujú oblasti, ktoré si vyžadujú osobitnú pozornosť. Vidíte to podľa modrej čiary, ktorá prechádza cez snímky.

Ak snímka vykazuje potenciálne zubné nálezy, v ľavom hornom rohu snímky sa zobrazí ikona **detekcie**  oblasti zamerania  $\sharp$ , spolu s číslom, ktoré označuje množstvo zubných nálezov.

Ak snímka neobsahuje modrú ikonu, buď neboli zistené žiadne možné zubné nálezy, alebo snímka nebola skontrolovaná. To neznamená, že neexistujú žiadne potenciálne zubné nálezy. Pri používaní tejto funkcie treba postupovať opatrne.

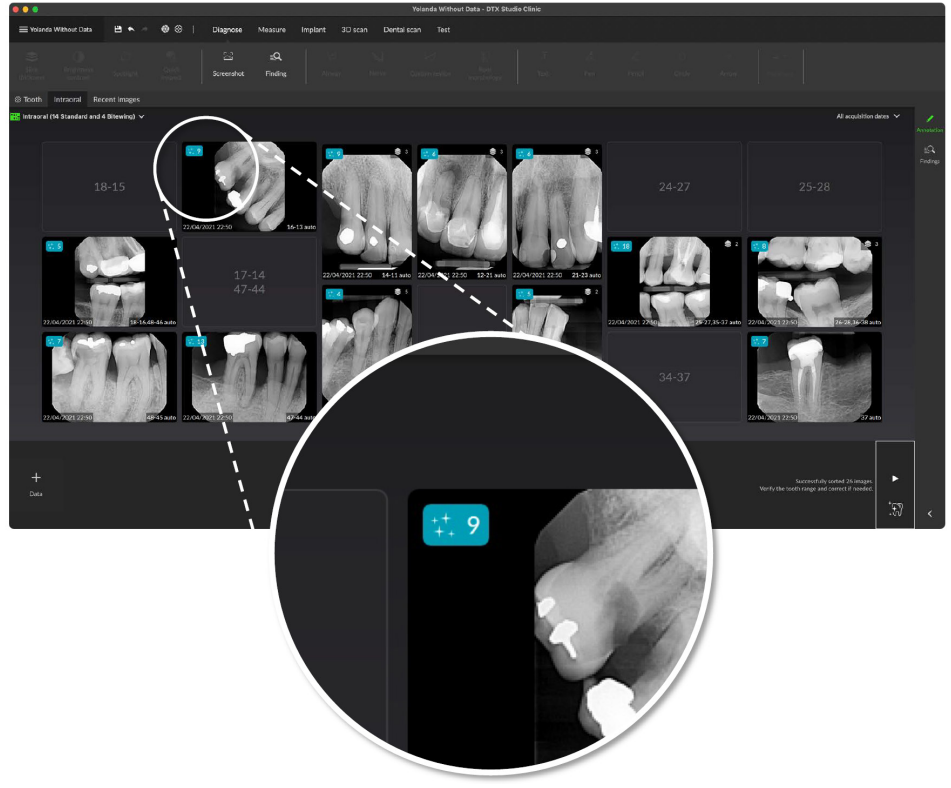

**52**GMT 89093 — sk — 2024-03-07 – DTX Studio™ Clinic Verzia 3.4 – Návod na použitie – © Copyright 2024. Všetky práva vyhradené. 89093 – sk — 2024-03-07 – DTX Studio" Clinic Verzia 3.4 – Návod na použitie – © Copyright 2024. Všetky práva vyhradené GMT

Otvorte snímku kliknutím na ňu. Oblasti zamerania sa vizualizujú na intraorálnych snímkach pomocou anotácií oblasti zamerania. V týchto anotáciách sa uvádza číslo zuba (ak je známe) a typ zisteného potenciálneho zubného nálezu.

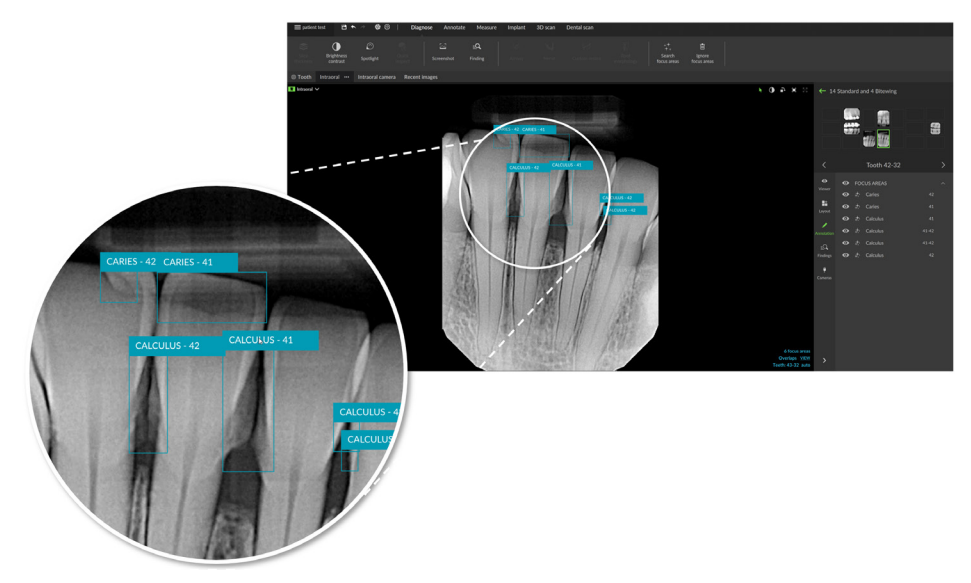

Pri podržaní kurzora nad oblasťou zamerania sa zobrazí údaj o tom, kde sa nachádzajú potenciálne zubné nálezy.

Po analýze si vyberte, či chcete potenciálny zubný nález akceptovať kliknutím ľavým tlačidlom myši na oblasť zamerania, alebo ho odmietnuť kliknutím pravým tlačidlom myši na oblasť zamerania.

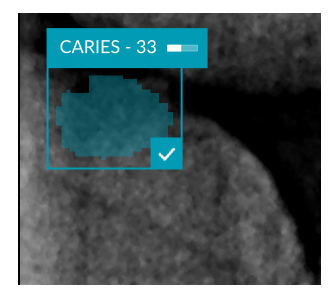

Ak sa rozhodnete ho akceptovať, oblasť zamerania sa zmení na žltú a automaticky sa zmení na diagnostický nález. Pridá sa na kartu SmartPanel **Nálezy**.

Oblasti zamerania sú uvedené aj na karte SmartPanel **Anotácia** a možno ich zobraziť alebo skryť pomocou ikon viditeľnosti funkcie viditeľnosti na SmartPanel.

#### **Prekrytia a škrabance**

Detekcia oblasti zamerania kontroluje aj možné prekrývanie viacerých zubov a/alebo škrabance. Ak sa zistí prekrývanie alebo škrabance, v pravom dolnom rohu sa zobrazí upozornenie.

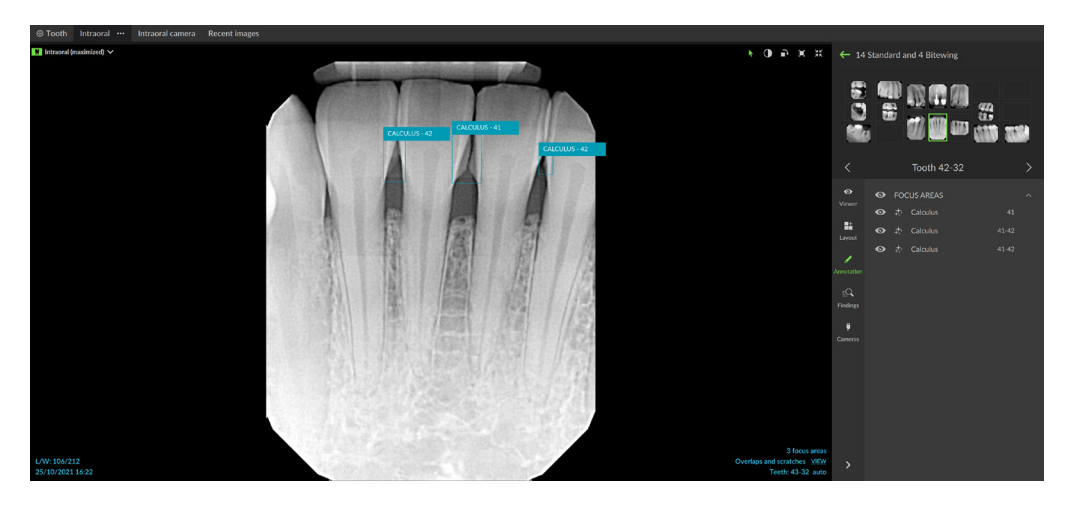

Ak si chcete upozornenie prečítať, kliknite na **Zobraziť**.

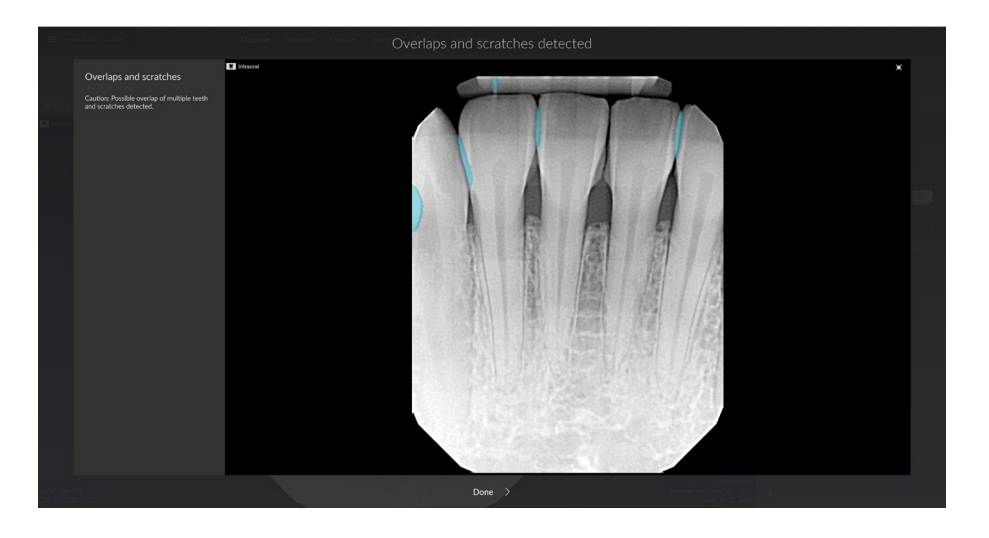

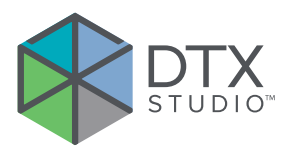

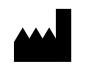

Nobel Biocare AB Box 5190, 402 26 Västra Hamngatan 1, 411 17 Göteborg, Švédsko

#### www.[nobelbiocare.com](http://www.nobelbiocare.com)

#### **Distribúcia v Austrálii:**

Nobel Biocare Australia Pty Ltd Level 4/7 Eden Park Drive Macquarie Park, NSW 2114 Austrália

Telefón: +61 1800 804 597

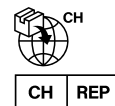

#### **Švajčiarsky dovozca/zástupca:**

Nobel Biocare Services AG Balz Zimmermann-Strasse 7 8302 Kloten Švajčiarsko

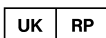

#### **Zodpovedná osoba v UK:**

Nobel Biocare UK Ltd. 4 Longwalk Road Stockley Park Uxbridge UB11 1FE Spojené kráľovstvo

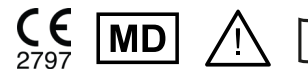

ifu.dtxstudio.com/symbolglossary<br>ifu.dtxstudio.com

#### **Distribúcia na Novom Zélande:**

Nobel Biocare New Zealand Ltd 33 Spartan Road Takanini, Auckland, 2105 Nový Zéland

Telefón: +64 0800 441 657

#### **Distribúcia v Turecku:**

EOT Dental Sağlık Ürünleri ve Dış Ticaret A.Ş Nispetiye Mah. Aytar Cad. Metro İş Merkezi No: 10/7 Beşiktaş İSTANBUL Telefón: +90 2123614901

GMT 89093 — sk — 2024-03-07 © Nobel Biocare Services AG, 2024 Všetky práva vyhradené.

Nobel Biocare, logotyp Nobel Biocare a všetky ostatné ochranné známky použité v tomto dokumente sú, ak nie je uvedené inak alebo to v danom prípade nevyplýva z kontextu, ochrannými známkami spoločnosti Nobel Biocare. iPad® je registrovaná ochranná známka spoločnosti Apple® Inc, Adobe® je registrovaná ochranná známka spoločnosti Adobe Systems Incorporated v USA a/alebo iných krajinách. Windows® je registrovaná ochranná známka spoločnosti Microsoft® Corp. Obrázky produktov v tomto dokumente nemusia zodpovedať mierke. Všetky obrázky produktov slúžia len na ilustračné účely a nemusia byť presným zobrazením produktu.